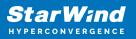

# StarWind Virtual SAN: Feature Configuration Guide for Enabling Deduplication and Compression

2024

**TECHNICAL PAPERS** 

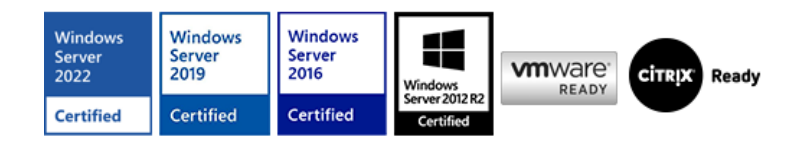

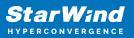

## Trademarks

"StarWind", "StarWind Software" and the StarWind and the StarWind Software logos are registered trademarks of StarWind Software. "StarWind LSFS" is a trademark of StarWind Software which may be registered in some jurisdictions. All other trademarks are owned by their respective owners.

#### Changes

The material in this document is for information only and is subject to change without notice. While reasonable efforts have been made in the preparation of this document to assure its accuracy, StarWind Software assumes no liability resulting from errors or omissions in this document, or from the use of the information contained herein. StarWind Software reserves the right to make changes in the product design without reservation and without notification to its users.

#### **Technical Support and Services**

If you have questions about installing or using this software, check this and other documents first - you will find answers to most of your questions on the Technical Papers webpage or in StarWind Forum. If you need further assistance, please contact us .

#### **About StarWind**

StarWind is a pioneer in virtualization and a company that participated in the development of this technology from its earliest days. Now the company is among the leading vendors of software and hardware hyper-converged solutions. The company's core product is the years-proven StarWind Virtual SAN, which allows SMB and ROBO to benefit from cost-efficient hyperconverged IT infrastructure. Having earned a reputation of reliability, StarWind created a hardware product line and is actively tapping into hyperconverged and storage appliances market. In 2016, Gartner named StarWind "Cool Vendor for Compute Platforms" following the success and popularity of StarWind HyperConverged Appliance. StarWind partners with world-known companies: Microsoft, VMware, Veeam, Intel, Dell, Mellanox, Citrix, Western Digital, etc.

## Copyright ©2009-2018 StarWind Software Inc.

No part of this publication may be reproduced, stored in a retrieval system, or transmitted in any form or by any means, electronic, mechanical, photocopying, recording or otherwise, without the prior written consent of StarWind Software.

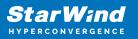

# Annotation

**Relevant Products** 

StarWind Virtual SAN (VSAN)

Purpose

This guide provides detailed instructions for deploying and configuring StarWind Virtual SAN in a hyperconverged scenario. It focuses on setting up deduplication and compression, covering requirements, pre-configuration steps, and installation processes.

## Audience

The primary audience includes system administrators, IT professionals, and network engineers who are responsible for implementing and managing virtualized storage solutions.

## Expected Result

Upon successful implementation, users should have a fully functional StarWind Virtual SAN setup with optimized storage performance and capacity, thanks to deduplication and compression. This setup should enhance the efficiency and performance of VMware clusters.

## **Introduction To Starwind Virtual San For Vsphere**

StarWind Virtual SAN for vSphere comes as a prepackaged Linux virtual machine to be installed as a VM on vSphere. It creates a VM-centric and high performing storage pool for a VMware cluster.

This guide describes the deployment and configuration process of the StarWind Virtual SAN with VMware vSphere.

# **Starwind Virtual San For Vsphere Vm Requirements**

Prior to installing StarWind Virtual SAN Virtual Machines, please make sure that the system meets the requirements, which are available via the following link: https://www.starwindsoftware.com/system-requirements

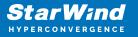

Recommended RAID settings for HDD and SSD disks:

https://knowledgebase.starwindsoftware.com/guidance/recommended-raid-settings-for-h dd-and-ssd-disks/

Please read StarWind Virtual SAN Best Practices document for additional information: https://www.starwindsoftware.com/resource-library/starwind-virtual-san-best-practices

NOTE: Enabling deduplication may impact the resultant storage performance. Please make sure that storage performance meets the requirements for the intended use.

Additional StarWind Virtual SAN VM requirements for deduplication:

Each VDO volume has the following additional memory requirements:

- 370 MB plus an additional 268 MB per each 1 TB of physical storage
- 250 MB per each 1 TB of physical storage, if deduplication is enabled (UDS index)

Example: 370MB + 4 \* 268MB + 4 \* 250MB = 2442 MB RAM for 4 TB underlaying usable physical storage. We recommend assigning StarWind Virtual SAN VM at least 8 GB of RAM (4GB for VM + 4 GB for VDO).

A single VDO volume can be configured to use up to 256 TB of physical storage. All-flash arrays or NVMe drives are strictly recommended as underlying storage when using a combination of StarWind VSAN for vSphere with VDO.

As a general rule, certain storage layers should be placed under VDO and others on top of VDO:

- under VDO: Hardware and software RAID (LVM or mdraid)
- on top of VDO: StarWind Virtual SAN Thick-Provisioned devices (stand-alone and HA)

VDO volume is a thinly provisioned block device, which can run out of space on underlying storage device. It is recommended to use physical storage, which can be extended in future (MD RAID, LVM).

## **Pre-Configuring The Servers**

The diagram below illustrates the network and storage configuration of the solution:

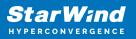

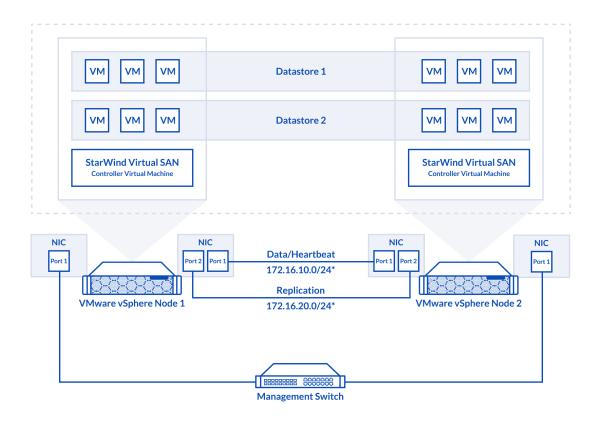

1. ESXi hypervisor should be installed on each host.

2. StarWind Virtual SAN for vSphere VM should be deployed on each ESXi host from an OVF template, downloaded on this page: https://www.starwindsoftware.com/release-notes-build

3. The network interfaces on each node for Synchronization and iSCSI/StarWind heartbeat interfaces should be in different subnets and connected directly according to the network diagram above. Here, the 172.16.10.x subnet is used for the iSCSI/StarWind heartbeat traffic, while the 172.16.20.x subnet is used for the Synchronization traffic. NOTE: Do not use iSCSI/Heartbeat and Synchronization channels over the same physical link. Synchronization and iSCSI/Heartbeat links and can be connected either via redundant switches or directly between the nodes.

vCenter Server can be deployed separately on another host or as VCSA on StarWind VSAN highly-available storage, created in this guide.

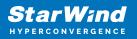

# **Installing Starwind Virtual San For Vsphere**

1. Download zip archive that contains StarWind Virtual SAN for vSphere. https://www.starwindsoftware.com/starwind-virtual-san#download

2. Extract virtual machine files.

3. Deploy a virtual machine to the vSphere. Right-click on the host and select "Deploy OVF template" from a drop-down menu.

| <b>vm</b> vSph | Actions - 192.168.13.191 | Search in all (              | environmen C                              | ? v                   |                                        |
|----------------|--------------------------|------------------------------|-------------------------------------------|-----------------------|----------------------------------------|
|                | 🚹 New Virtual Machine    | Ŭ,                           | $\bigcirc$                                |                       |                                        |
|                | 讨 Deploy OVF Template    |                              | ACTIONS 🗸                                 |                       |                                        |
| √ 🗗 sw-sup-vo  | New Resource Pool        | Moni Config                  | g Permissi V                              | / Datasto             | Netwo Upda                             |
| V 📑 Support    | 🚼 New vApp               |                              |                                           |                       |                                        |
| ✓ ☐ Post-      | Maintenance Mode         | Hypervisor:                  | VMware ESXi, 6.7.0,<br>10302608           | CPU<br>Used: 10.5 GHz | Free: 24.69 GHz<br>Capacity: 35.18 GHz |
| 192            | Connection ►             | Model:<br>Processor Type:    | PowerEdge R720<br>Intel(R) Xeon(R) CPU E5 | Memory                | Free: 39 GB                            |
| 192            | Power •                  |                              | 2660 0 @ 2.20GHz                          | Used: 88.94 GB        | Capacity: 127.94 GB                    |
|                | Certificates ►           | Logical Processors:<br>NICs: | 7<br>7                                    | Storage               | Free: 1.86 TB                          |
|                | Storage 🕨                | Virtual Machines:<br>State:  | 25<br>Connected                           | Used: 4.49 TB         | Capacity: 6.35 TB                      |
|                | 🧕 Add Networking         | Jptime:                      | 12 days                                   |                       |                                        |
|                | Host Profiles            | DELLEI                       | MC 🛋                                      |                       |                                        |
|                | Export System Logs       |                              |                                           |                       | ~                                      |
|                | Reconfigure for vSpher   | cturer                       | Dell Inc.                                 |                       |                                        |
|                | 🖓 → Assign License       | locurer                      | Deir Inc.                                 |                       |                                        |
|                | Settings                 |                              | PowerEdge R72                             | 20                    |                                        |
|                | Move To                  |                              | 16 CPUs x 2.                              | 2 GHz                 |                                        |
|                | Tags & Custom Attribut 🕨 | у                            | 88.94 GB / 1                              | 27.94 GB              |                                        |
|                | Remove from Inventory    | Flash Resource               | 0 B / 0 B                                 |                       |                                        |

4. In the first step of the wizard, point to the location of the OVF template. Select VM files and click Next.

| 1 Select an OVF template<br>2 Select a name and folder                                                                      | Select an OVF template<br>Select an OVF template from remote URL or local file system                                                                                                    |  |  |  |  |
|----------------------------------------------------------------------------------------------------|----------------------------------------------------------------------------------------------------|--|--|--|--|
| <ul><li>3 Select a compute resource</li><li>4 Review details</li><li>5 Select storage</li><li>6 Ready to complete</li></ul> | Enter a URL to download and install the OVF package from the Internet, or browse to a location accessible from your computer, such as a local hard drive, a network share, or a CD/DVD drive.<br>O URL |  |  |  |  |
|                                                                                                    | http   https://remoteserver-address/filetodeploy.ovf   .ova                                                                                                    |  |  |  |  |
|                                                                                                    | Choose Files       No file chosen                                                                                                    |  |  |  |  |
|                                                                                                    | CANCEL BACK NEX                                                                                                    |  |  |  |  |

5. Specify the name and location for the StarWind Virtual SAN VM.

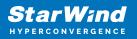

| <ul> <li>Select an OVF template</li> <li>Select a name and folder</li> <li>Select a compute resource</li> <li>Review details</li> <li>Select storage</li> <li>Ready to complete</li> <li>Select a location for the virtual machine.</li> <li>Select a location for the virtual machine.</li> <li>Select a location for the virtual machine.</li> <li>Select a location for the virtual machine.</li> </ul> | Deploy OVF Template | <u>5</u>                                   |
|----------------------------------------------------------------------------------------------------|---------------------|--------------------------------------------|
| 4 Review details     Virtual machine name:     SW1       5 Select storage     Select a location for the virtual machine.       6 Ready to complete     Select a location for the virtual machine.       V 🗗 sw-sup-vcenter.starwind.local                                                                                                    |                     |                                            |
| 6 Ready to complete     Select a location for the virtual machine.           B sw-sup-vcenter.starwind.local                                                                                                    | 4 Review details    | Virtual machine name: SW1                  |
|                                                                                                    |                     | Select a location for the virtual machine. |
|                                                                                                    |                     |                                            |
| CANCEL BACK NEXT                                                                                                    |                     | CANCEL BACK NEXT                           |

6. Select a resource for the StarWind Virtual SAN VM.

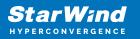

| Deploy OVF Template                                                                                                    | ž                                                                                                    |
|----------------------------------------------------------------------------------------------------|----------------------------------------------------------------------------------------------------|
| <ul> <li>1 Select an OVF template</li> <li>2 Select a name and folder</li> </ul>                                                 | Select a compute resource<br>Select the destination compute resource for this operation                             |
| <ul> <li>3 Select a compute resource</li> <li>4 Review details</li> <li>5 Select storage</li> <li>6 Ready to complete</li> </ul> | <ul> <li>Support</li> <li>Post-Sale</li> <li>192.168.12.10</li> <li>192.168.12.20</li> <li>192.168.12.30</li> </ul> |
|                                                                                                    | Compatibility  Compatibility checks succeeded.  CANCEL BACK NEXT                                                    |

- 7. Review the information about the VM.
- 8. Select the storage for the VM.

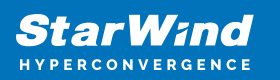

| <ul> <li>1 Select an OVF template</li> <li>2 Select a name and folder</li> </ul>                        | Select storage<br>Select the storage for the configuration and disk files |           |                     |               |      |  |  |
|----------------------------------------------------------------------------------------------------|---------------------------------------------------------------------------|-----------|---------------------|---------------|------|--|--|
| <ul> <li>3 Select a compute resource</li> <li>4 Review details</li> <li>5 License agreements</li> </ul> | Encrypt this virtual machine (Requires Key Management Server)             |           |                     |               |      |  |  |
| 6 Select storage                                                                                        | Select virtual disk format:<br>VM Storage Policy:                         |           | Thick Provision La: | zy Zeroed 🗸 🗸 |      |  |  |
| 7 Select networks                                                                                       |                                                                           |           | Datastore Default   |               |      |  |  |
| 8 Ready to complete                                                                                     | Name                                                                      | Capacity  | Provisioned         | Free          | Tyr. |  |  |
|                                                                                                    | 🗐 HDD                                                                     | 4.55 TB   | 3.41 TB             | 1.25 TB       | VN 4 |  |  |
|                                                                                                    | ISO                                                                       | 851.87 GB | 702.82 GB           | 149.06 GB     | NF   |  |  |
|                                                                                                    | SSD SSD                                                                   | 893 GB    | 485.18 GB           | 432.23 GB     | ٧N   |  |  |
|                                                                                                    | 🗐 vCenter-DS                                                              | 99.75 GB  | 54.88 GB            | 44.87 GB      | VN   |  |  |
|                                                                                                    | 4                                                                         |           |                     |               | •    |  |  |
|                                                                                                    | Compatibility                                                             |           |                     |               |      |  |  |
|                                                                                                    |                                                                           | ucceeded. |                     |               |      |  |  |
|                                                                                                    | ✓ Compatibility checks su                                                 |           |                     |               |      |  |  |

9. Select networks for the VM.

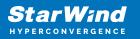

| <ul> <li>Deploy OVF Template</li> <li>1 Select an OVF template</li> <li>2 Select a name and folder</li> </ul> | Select networks<br>Select a destination network for each source network. |            |                     |      |     |  |  |
|----------------------------------------------------------------------------------------------------|--------------------------------------------------------------------------|------------|---------------------|------|-----|--|--|
| <ul> <li>✓ 3 Select a compute resource</li> <li>✓ 4 Review details</li> </ul>                                 | Source Network y Destination                                             |            | Destination Network | Т    |     |  |  |
| <ul> <li>4 Review details</li> <li>5 License agreements</li> </ul>                                            | ISCSI ISC                                                                |            | ISCSI_VMs           | ~    | *   |  |  |
| <ul> <li>✓ 6 Select storage</li> </ul>                                                                        | Management VN                                                            |            | VM Network          | ~    |     |  |  |
| 7 Select networks                                                                                             | Sync Sync                                                                |            | Sync_VMs            | ~    | -   |  |  |
| 8 Ready to complete                                                                                           |                                                                          |            |                     |      | ns  |  |  |
|                                                                                                    | IP allocation:<br>IP protocol:                                           | Sta<br>IPv | tic - Manual<br>4   |      |     |  |  |
|                                                                                                    |                                                                          |            | CANCEL              | ВАСК | EXT |  |  |

10. Click Finish to start the deployment process.

11. Add additional network interfaces for iSCSI and SYNC (can be configured for redundancy or 3-way replica, if required)

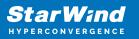

| Edit Settings sw1           |                               |        |        |                              |            | ×    |
|-----------------------------|-------------------------------|--------|--------|------------------------------|------------|------|
| Virtual Hardware VM Options |                               |        |        |                              |            |      |
|                             |                               |        |        |                              | ADD NEW DE | VICE |
| > CPU                       | 4 ~                           |        |        |                              |            | 0    |
| > Memory                    | 8                             | GB     | $\sim$ |                              |            |      |
| > Hard disk 1               | 16                            | GB     | $\sim$ | -                            |            |      |
| > SCSI controller 0         | LSI Logic SAS                 |        |        |                              |            |      |
| > Network adapter 1         | VM Network $ \smallsetminus $ | _      |        |                              | Connected  |      |
| > Network adapter 2         | iSCSI_VMs ∨                   |        |        |                              | Connected  |      |
| > Network adapter 3         | Sync_VMs ∨                    |        |        |                              | Connected  |      |
| ✓ New Network *             | Sync_VMs ~                    |        |        |                              | Connected  |      |
| Status                      | 🗹 Connect At Po               | ower O | n      |                              |            |      |
| Adapter Type                | VMXNET 3                      | ~      |        |                              |            |      |
| DirectPath I/O              | Enable                        |        |        |                              |            |      |
| MAC Address                 |                               |        |        | Automatic $ \smallsetminus $ |            |      |
| > CD/DVD drive 1            | Client Device                 |        | ~      | -                            | Connected  | -    |
|                             |                               |        |        |                              |            |      |
|                             |                               |        |        |                              |            |      |
|                             |                               |        |        |                              | CANCEL     | ок   |

12. Repeat all the steps from this section on the other ESXi hosts

NOTE: When using StarWind with the synchronous replication feature inside of a Virtual Machine, it is recommended not to make backups and/or snapshots of the Virtual Machine with the StarWind VSAN service installed, as this could pause the StarWind Virtual Machine. Pausing the Virtual Machines while the StarWind VSAN service in under load may lead to split-brain issues in synchronous replication devices, thus to data corruption.

# Preparing Environment For Starwind Vsan Deployment

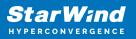

# **Configuring Networks**

Configure network interfaces on each node to make sure that Synchronization and iSCSI/StarWind heartbeat interfaces are in different subnets and connected physically according to the network diagram above. All actions below should be applied to each ESXi server.

NOTE: Virtual Machine Port Group should be created for both iSCSI/ StarWind Heartbeat and the Synchronization vSwitches. VMKernel port should be created only for iSCSI traffic. Static IP addresses should be assigned to VMKernel ports.

NOTE: It is recommended to set MTU to 9000 on vSwitches and VMKernel ports for iSCSI and Synchronization traffic. Additionally, vMotion can be enabled on VMKernel ports.

1. Using the VMware ESXi web console, create two standard vSwitches: one for the iSCSI/ StarWind Heartbeat channel (vSwitch1) and the other one for the Synchronization channel (vSwitch2).

| vmware' esxi"                 |                                       |                            |             |         |  |
|-------------------------------|---------------------------------------|----------------------------|-------------|---------|--|
| Navigator                     | Q Networking                          |                            |             |         |  |
| ✓ ☐ Host<br>Manage<br>Monitor | Port groups Virtual switches          | Physical NICs VMkernel NIC |             | rules   |  |
| > 🗗 Virtual Machines 🛛 0      | Name                                  | ~                          | Port groups |         |  |
| Storage                       | vSwitch0                              |                            | 2           |         |  |
| 🔮 Networking 📃 1              |                                       |                            |             |         |  |
|                               | Add standard virtual switch - v Swite | ch1                        |             |         |  |
|                               | vSwitch Name vSwitch1                 |                            |             |         |  |
|                               | МТО                                   | 9000                       |             |         |  |
|                               | Uplink 1                              | vmnic1 - Up, 10000 mbps    | T           | $\odot$ |  |
|                               | Link discovery                        | Click to expand            |             |         |  |
|                               | ➤ Security                            | Click to expand            |             |         |  |
|                               |                                       |                            | Add         | Cancel  |  |
|                               |                                       |                            | 700         | 4       |  |

2. Create a VMKernel port for the iSCSI/ StarWind Heartbeat channel.

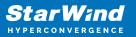

| 👰 sw-mar-pc3.starwind.loca | al - Networking            |                                         |
|----------------------------|----------------------------|-----------------------------------------|
| Port groups Virtual st     | witches Physical NICs VMke | ernel NICs TCP/IP stacks Firewall rules |
| 🞥 Add VMkernel NIC 🔋       | Add VMkernel NIC           |                                         |
| Name                       | Port group                 | New port group                          |
|                            | New port group             | ISCSI_VMKernel                          |
|                            | Virtual switch             | vSwitch1                                |
|                            | VLAN ID                    | 0                                       |
|                            | MTU                        | 9000                                    |
|                            | IP version                 | IPv4 only                               |
|                            | ▼ IPv4 settings            |                                         |
|                            | Configuration              | O DHCP   Static                         |
|                            | Address                    | 172.16.10.251                           |
|                            | Subnet mask                | 255.255.255.0                           |
|                            | TCP/IP stack               | Default TCP/IP stack                    |
|                            | Services                   | ✓ vMotion                               |
|                            |                            | Create Cancel                           |

3. Add a Virtual Machine Port Groups on the vSwitch for iSCSI traffic (vSwtich1) and on the vSwitch for Synchronization traffic (vSwitch2).

| Portgroup ISCSI_for_VMs remove                                                                                                    | ed - dismiss for _VMs                                                                                                    |                       |                          |                   |
|----------------------------------------------------------------------------------------------------|----------------------------------------------------------------------------------------------------|-----------------------|--------------------------|-------------------|
| ✓ ☐ Host<br>Manage<br>Monitor                                                                                                    | Port groups Virtual switches                                                                                                    | Physical NICs VMkerne | el NICs TCP/IP stacks    | Firewall rules    |
| Virtual Machines     Virtual Machines     Storage     Networking                                                                                                    | Name           With the second second |                       | Active ports ~<br>0<br>1 | VLAN ID<br>0<br>0 |
| ✓ Second Second Sec | ISCSI_VMKernel     Add port group - ISCSI_for_VMs                                                                                                    | _                     | 1                        | 0                 |
|                                                                                                    | Name                                                                                                    | ISCSI_for_VMs         |                          |                   |
|                                                                                                    | VLAN ID                                                                                                    | 0                     |                          |                   |
|                                                                                                    | Virtual switch                                                                                                    | vSwitch1              | •                        |                   |
|                                                                                                    | ▹ Security                                                                                                    | Click to expand       |                          |                   |
|                                                                                                    |                                                                                                    |                       |                          | Add Cancel        |

4. Repeat steps 1-3 for any other links intended for Synchronization and iSCSI/Heartbeat

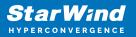

traffic on ESXi hosts.

# **Configuring Starwind Virtual San Vm Settings**

By default, the StarWind Virtual SAN virtual machine receives an IP address automatically via DHCP. It is recommended to create a DHCP reservation and set a static IP address for this VM. In order to access StarWind Virtual SAN VM from the local network, the virtual machine must have access to the network. In case there is no DHCP server, the connection to the VM can be established using the VMware console and static IP address can be configured manually.

1. Open a web browser and enter the IP address of the VM, which it had received via DHCP (or had it assigned manually), and log in to StarWind Virtual SAN for vSphere using the following default credentials:

Username: user Password: rds123RDS NOTE: Make sure to tick Reuse my password for privileged tasks check box.

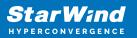

| ≈ starwindvsa-84697911 × +                                     | • - • ×                               |
|----------------------------------------------------------------|---------------------------------------|
| ← → C ▲ Not secure   192.168.12.227:9090/users#/user           | * 😩 :                                 |
|                                                                | <b>StarWind</b>                       |
| StarWind <b>Virtual SAN</b>                                    |                                       |
| User name user                                                 | Server: starwindvsa-84697911          |
| Password<br>✓ Reuse my password for privileged tasks<br>Log In | Log in with your server user account. |
|                                                                |                                       |

- 2. After the successful login, on the left sidebar, click Accounts.
- 3. Select a user and click Set Password.

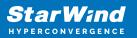

|                      | 697911 × +             |                                      |          |                       |        | 0      | -       |       | ×     |
|----------------------|------------------------|--------------------------------------|----------|-----------------------|--------|--------|---------|-------|-------|
| ← → C ▲ Not see      | cure   192.168.12.2    | 227:9090/users#/user                 |          |                       |        |        | ☆       |       | :     |
| STARWIND VIRTUAL SAN |                        |                                      |          |                       |        | 🔒 Priv | vileged | 💄 us  | ser 🗸 |
| 🗐 starwindvsa-84     | Accounts > user        | Set Password                         |          |                       |        |        | 1       |       |       |
| System               | user                   | Old Password                         | 1        |                       |        |        | ssion   | Delet | e     |
| Logs<br>Storage      | Full Name              | New Password<br>Confirm New Password |          |                       |        |        |         |       |       |
| Networking           | User Name u<br>Roles 📱 |                                      |          |                       |        |        |         |       |       |
| Accounts             | Last Login N           |                                      |          |                       | Cancel | Set    |         |       |       |
| Services             | Access                 | Lock Account                         |          | Never lock account    |        |        |         |       |       |
| Terminal             | Password               | Set Password Force Chang             | ge       | Never expire password |        |        |         |       |       |
|                      | Authorized Publ        | ic SSH Keys                          |          |                       |        |        |         | Ŀ     | 3     |
|                      | There are no au        | uthorized public keys for this       | account. |                       |        |        |         |       |       |
|                      |                        |                                      |          |                       |        |        |         |       |       |
|                      |                        |                                      |          |                       |        |        |         |       |       |
|                      |                        |                                      |          |                       |        |        |         |       |       |
|                      |                        |                                      |          |                       |        |        |         |       |       |
|                      |                        |                                      |          |                       |        |        |         |       |       |
|                      |                        |                                      |          |                       |        |        |         |       |       |

4. On the left sidebar, click Networking.

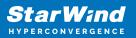

| ≈ Networking - starwindvsa-84 | 4697° × +                  |                   | 0                            | – 🗆 X           |
|-------------------------------|----------------------------|-------------------|------------------------------|-----------------|
| ← → C ▲ Not secu              | ure   192.168.12.227:9090/ | 'network          |                              | ☆ 😩 :           |
| STARWIND VIRTUAL SAN          |                            |                   |                              | ileged 💄 user 🗸 |
| starwindvsa-84                | Kbps Sending               |                   | Kbps Receiving               | <b>^</b>        |
| System                        | 400                        |                   | 400                          |                 |
| Logs                          | 0                          |                   | 0                            |                 |
| Storage                       | 03:48 03:49                | 03:50 03:51 03:52 | 03:48 03:49 03:50 03:51      | 03:52           |
| Networking                    | Firewall                   |                   |                              |                 |
| Accounts                      | 0 Active Rules             |                   |                              |                 |
| Services                      |                            |                   |                              |                 |
| Terminal                      | Interfaces                 |                   | Add Bond Add Team Add Bridge | Add VLAN        |
| Terminai                      | Name                       | IP Address        | Sending Receiving            |                 |
|                               | ens192                     | 192.168.12.227/23 | 5.40 Kbps 4.60 Kbps          |                 |
|                               | ens224                     |                   | Inactive                     |                 |
|                               | ens256                     |                   | Inactive                     |                 |
|                               | Networking Logs            |                   |                              |                 |

Here, the Management IP address of the StarWind Virtual SAN Virtual Machine, as well as IP addresses for iSCSI and Synchronization networks can be configured.

In case the Network interface is inactive, click on the interface, turn it on, and set it to "Connect automatically".

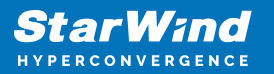

|                      | 84697: × +                                                                                                   | o - 🗆 ×                 |
|----------------------|----------------------------------------------------------------------------------------------------|-------------------------|
| ← → C ▲ Not se       | cure   192.168.12.227:9090/network#/ens224                                                                   | ☆ 💄 :                   |
| STARWIND VIRTUAL SAN |                                                                                                    | 🔒 Privileged 💄 user 🗸   |
| starwindvsa-84       | Networking > ens224                                                                                          |                         |
| System               | Kbps Sending Kbps Receiving                                                                                  |                         |
| Logs                 | 400 400                                                                                                    |                         |
| Storage              | 。                                                                                                    |                         |
| Networking           |                                                                                                    | 04:25 04:26 04:27 04:28 |
| Accounts             | ens224 VMware VMXNET3 Ethernet Controller vmxnet3 00:0C:29:A6:D6:F6                                          | 0                       |
| Services             | Status Inactive                                                                                              |                         |
| Terminal             | Carrier 10 Gbps<br>General Connect automatically<br>IPv4 Automatic (DHCP)<br>IPv6 Automatic<br>MTU Automatic |                         |

5. Click on Automatic (DHCP) to set the IP address (DNS and gateway – for Management).

| Networking - starwindvsa          | -846975 × +                                        |                            |                     | • - • ×               |
|-----------------------------------|----------------------------------------------------|----------------------------|---------------------|-----------------------|
| $\epsilon \rightarrow c$ A Not se | ecure   192.168.12.227:9090/network#/              | ens224                     |                     | ☆ 😩 :                 |
| STARWIND VIRTUAL SAN              |                                                    |                            |                     | 🔓 Privileged 💄 user 🗸 |
| starwindvsa-84                    | Networking > ens224                                | IPv4 Settings              | _                   |                       |
| System                            | Kbps Sending                                       | Addresses                  | Manual ~ +          |                       |
| Logs                              | 400                                                | 172.16.10.10 255.255.255.0 | Ga Automatic (DHCP) |                       |
| Storage                           | 0                                                  | DNS                        | Manual              | 06:00 06:01           |
| Networking                        | 05:57 05:58                                        |                            | Shared +            | 06:00 06:01           |
| Accounts                          | ens224 VMware VMXNET3 Etherne                      | DNS Search Domains         | Automatic +         |                       |
| Services                          | Status Configuring IP                              |                            |                     |                       |
| Terminal                          | Carrier 10 Gbps<br>General 🥑 Connect automatically | Routes                     | Automatic < 🔶 🛨     |                       |
|                                   | IPv4 Automatic (DHCP)                              |                            | Cancel Apply        |                       |
|                                   | IPv6 Automatic<br>MTU Automatic                    |                            |                     |                       |

6. The result should look like on the picture below:

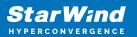

| ≈ Networking - starwindvsa-8- | 4697° × +                        |                   |                | o - 🗆 ×                               |
|-------------------------------|----------------------------------|-------------------|----------------|---------------------------------------|
| ← → C ▲ Not secu              | ure   192.168.12.10:9090/network |                   |                | ☆ 😩 :                                 |
| STARWIND VIRTUAL SAN          |                                  |                   |                | 🔒 Privileged 🔺 user 🗸                 |
| 🗐 starwindvsa-84              | Kbps Sending                     |                   | Kbps Receiving |                                       |
| System                        | 400                              |                   | 400            |                                       |
| Logs                          | 0                                |                   | 0              |                                       |
| Storage                       | 06:02 06:03                      | 06:04 06:05 06:06 | 06:02 06:03    | 06:04 06:05 06:06                     |
| Networking                    | Firewall                         |                   |                |                                       |
| Accounts                      | 0 Active Rules                   |                   |                |                                       |
| Services                      |                                  |                   |                |                                       |
| Terminal                      | Interfaces                       |                   | /              | Add Bond Add Team Add Bridge Add VLAN |
|                               | Name                             | IP Address        | Sending        | Receiving                             |
|                               | ens192                           | 192.168.12.10/24  | 8.74 Kbps      | 7.54 Kbps                             |
|                               | ens224                           | 172.16.10.10/24   | 0 bps          | 0 bps                                 |
|                               | ens256                           | 172.16.20.10/24   | 0 bps          | 0 bps                                 |
|                               | Networking Logs                  |                   |                |                                       |

NOTE: It is recommended to set MTU to 9000 on interfaces, dedicated for iSCSI and Synchronization traffic. Change Automatic to 9000, if required.

| ≈ Networking - sw1                     | × +                                                                 | • <sup>–</sup> |            |
|----------------------------------------|---------------------------------------------------------------------|----------------|------------|
| $\leftarrow$ $\rightarrow$ C S https:/ | //192.168.12.10:9090/network#/ens224                                |                | <b>.</b> : |
| STARWIND VIRTUAL SAN                   |                                                                     | 🔓 Privileged   | 🛓 user 🗸   |
| 🗐 sw1                                  | Networking > ens224                                                 |                |            |
| System                                 | Kbps Sending Kbps Receiving                                         |                |            |
| Logs                                   | 400 400                                                             |                |            |
| Storage                                |                                                                     |                |            |
| Networking                             | 18:44 18:45 18:46 18:47 18:48 18:44 18:45                           | 18:46 18:47    | 18:48      |
| Accounts                               | ens224 VMware VMXNET3 Ethernet Controller vmxnet3 00:0C:29:A6:D6:F6 |                |            |
| Services                               | Status 172.16.10.10/24                                              |                |            |
| Terminal                               | Carrier 10 Gbps General Connect automatically                       |                |            |
|                                        | IPv4 Address 172.16.10.10/24<br>IPv6 Automatic                      |                |            |
|                                        | MTU 9000                                                            |                |            |
|                                        |                                                                     |                |            |

6. Alternatively, log in to the VM via the VMware console and assign a static IP address by editing the configuration file of the interface located by the following path: /etc/sysconfig/network-scripts

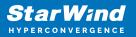

| 📓 SW1                                                                                                    | 🖬 🖬 🔤 🍪 Actions ⊗ |
|----------------------------------------------------------------------------------------------------|-------------------|
| Meb console: https://starwindvsa-84697911:9090/ or https://192.168.12.227:9090/                                                                                                    |                   |
| <pre>starwindvsa-84697911 login: Password:<br/>Last login: Tue Aug 12 04:43:59 on ttu1<br/>Iuser@starwindvsa-84697911 ~ 15 is zetc/sysconfig/network-scripts/<br/>Ifclg-ens122 ifdown ifdown-ippp ifdown-ppp ifdown-transfer ifup-th ifup-tion ifup-pps ifup-Team init.ipv6-global<br/>ifcfg-ens225 ifdown-beep ifdown-ipv ifdown-tutts ifdown-tunnel ifup-th ifup-tion ifup-pps ifup-TeamPort network-functions<br/>ifcfg-ens256 ifdown-eth ifdown-isdw ifdown-team ifup- aliases ifup-ippp ifup-plusb ifup-sit ifup-wireless<br/>Iuser@starwindvsa-84697911 ~ 3; foronfig<br/>ens192: flags=4163</pre> UP_BROADCAST, RUNNING, MULTICAST> mtu 1500<br>inet 192. 160.12.227 netwask 255.255.254.0 broadcast 192.168.13.255<br>ether 00:80:23:46:163:etx | iµv6              |
| RX packets 3057 bytes 277047 (271.3 KiB)<br>RX errors 0 dropped 0 overruns 0 frame 0<br>TX packets 1067 bytes 1554056 (1.4 MiB)<br>TX errors 0 dropped 0 overruns 0 carrier 0 collisions 0<br>device interrupt 19 memory 0xfd3a0000-fd3c0000                                                                                                    |                   |
| ems224: flags=41634UP.BR60bCAST.RUNNING.MULTICAST> mtu 1500<br>ether 80:80:229:a6:46:f6 txqueuelen 100000 (Ethernet)<br>RK packets 2 bytes 120 (120.0 B)<br>RX errors 0 dropped 0 overruns 0 frame 0<br>TX packets 0 bytes 0 (0.0 B)<br>TX errors 0 dropped 0 overruns 0 carrier 0 collisions 0                                                                                                    |                   |
| ens256: flags=4163 <up,broadcast,running,multicast> mtu 1500<br/>ether 00:8c:23:a6:46:00 txqueuelen 10000 (Ethernet)<br/>RX packets 2 bytes 120 (122.0.8 B)<br/>RX errors 0 dropped 0 overruns 0 frame 0<br/>TX packets 0 bytes 0 (0.8 B)<br/>TX errors 0 dropped 0 overruns 0 carrier 0 collisions 0</up,broadcast,running,multicast>                                                                                                    |                   |
| lo: flags=73(UP,LOOPBACK,RUNNING> mtu 65536<br>inet 127.0.0.1 netmask 255.0.0.0<br>loop tsqueuelen 1000 (Local Loopback)<br>RX packets 172 bytes 147586 (144.1 KiB)<br>RX errors 0 dropped 0 overruns 0 frame 0<br>TX packets 172 bytes 147586 (144.1 KiB)<br>TX errors 0 dropped 0 overruns 0 carrier 0 collisions 0                                                                                                    |                   |
| Euser@starwindvsa-84697911 ~1\$ sudo nano /etc/sysconfig/network-scripts/ifcfg-ens192                                                                                                    | .at.              |

7. Open the file, corresponding to the Management interface using text editor, for example:

sudo nano /etc/sysconfig/network-scripts/ifcfg-ens192

8. Edit the file:

Change the line BOOTPROTO=dhcp to: BOOTPROTO=static

Add the IP settings needed to the file: IPADDR=192.168.12.10 NETMASK=255.255.255.0 GATEWAY=192.168.12.1 DNS1=192.168.1.1 By default, the Management link should have an ens192 interface name. The configuration file should look as follows

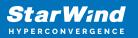

| SW1                    |                           |                                         |                            |                              | 💷 🗆 🚈 🏠 Ac              | tions |
|------------------------|---------------------------|-----------------------------------------|----------------------------|------------------------------|-------------------------|-------|
| GNU nano 2.3.1         |                           | File: /etc/sysconfig/networ             | rk-scripts∕ifcfg-ens192    |                              | Modi                    |       |
|                        | 2-prívacy                 | File: /etc/sysconfig/networ             | rk-scripts∕ifcfg-ens192    |                              |                         |       |
| ^G Get Help<br>^X Exit | ^D WriteOut<br>^J Justify | îE Bead File<br><sup>^</sup> ₩ Where Is | ₩ Prev Page<br>₩ Next Page | îK Cut Text<br>^U UnCut Text | i Cur Pos<br>1 To Spell |       |

9. Restart interface using the following cmdlet: sudo if down ens192 , sudo if up ens192 or restart the VM.

10. Change the Host Name from the System tab by clicking on it

| System - starwindvsa-846                                   | 97911 × +               |                                   |                  |     |                            |              |        |        | •      | - 0        | ×      |
|------------------------------------------------------------|-------------------------|-----------------------------------|------------------|-----|----------------------------|--------------|--------|--------|--------|------------|--------|
| $\leftrightarrow$ $\rightarrow$ C $\blacktriangle$ Not set | ecure   192.168.12.10:9 | 0090/system                       |                  |     |                            |              |        |        |        | \$         | :      |
| STARWIND VIRTUAL SAN                                       |                         |                                   |                  |     |                            |              |        |        | 🔒 Priv | ileged 👗 u | user 🗸 |
| 🗐 starwindvsa-84                                           |                         | VMware, Inc. VM<br>VMware-56 4d 2 | Change Host Nam  | ie  | e of Al                    | DILCORE      |        | _      |        |            |        |
| System                                                     | Machine ID              | 7efc955712a847                    | Pretty Host Name | sw1 |                            |              |        |        |        |            |        |
| Logs                                                       | Operating System        | CentOS Linux 7 (                  | Real Host Name   |     |                            |              |        |        |        |            |        |
| Storage                                                    | Secure Shell Keys       | Show fingerprin                   |                  |     |                            |              |        |        | 06:08  | 06:09      |        |
| Networking                                                 |                         | starwindvsa-846                   |                  |     |                            |              |        |        |        |            |        |
| Accounts                                                   |                         | Join Domain<br>2021-08-17 06:0    |                  |     |                            |              | Cancel | Change |        |            |        |
| Services                                                   | Power Options           |                                   | _                |     | 0                          | 06:05        | 06:06  | 06:07  | 06:08  | 06:09      |        |
| Terminal                                                   | Performance Profile     | none                              |                  |     | KiB/s Disk                 |              | 06:06  | 06:07  | 06:08  | 06:09      |        |
|                                                            |                         |                                   |                  |     | 128<br>96<br>64<br>32<br>0 | 06:05        | 06:06  | 06:07  | 06:08  | 06:09      |        |
| 11 Character                                               |                         |                                   |                  | · ( | Kbps Netw                  | rork Traffic |        |        |        |            | 1      |

11. Change System time and NTP settings if required

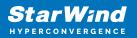

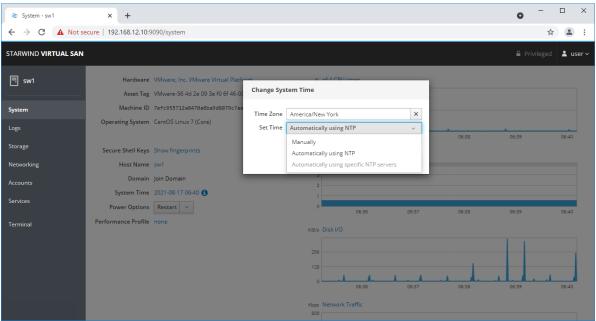

12. Repeat the steps above on each StarWind VSAN VM.

# **Configuring Starwind Management Console**

1. Install StarWind Management Console on a workstation with Windows OS (Windows 7 or higher, Windows Server 2008 R2 and higher) using the installator available here. NOTE: StarWind Management Console and PowerShell Management Library components are required.

Select the appropriate option to apply the StarWind License key.
 Once the appropriate license key has been received, it should be applied to StarWind Virtual SAN service via Management Console or PowerShell.

3. Open StarWind Management Console and click Add Server.

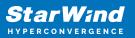

| StarWind Management Console                                                                                                    |                  | _ |   | × |
|----------------------------------------------------------------------------------------------------|------------------|---|---|---|
| FILE HOST TARGET OPTIONS HELP                                                                                                    |                  |   | _ |   |
| C 🛪 🔏 🚼 📑 📇 📥 🗳 🗘                                                                                                    | <b>?</b><br>lelp |   |   |   |
| Servers                                                                                                    |                  |   |   |   |
| Image: Servers         Add Server         This Option allows you to add local or remote starWind Server Hosts to StarWind Management Console |                  |   |   |   |
| 4                                                                                                    |                  |   |   | > |
| StarWind Software Ready                                                                                                    |                  |   |   |   |

4. Type the IP address of the StarWind Virtual SAN in the pop-up window and click OK.

| 📑 Ad  | d new StarWind Server |    | ?      | ×  |
|-------|-----------------------|----|--------|----|
| Host: | 192. 168. 12. 10      |    | : 3261 |    |
| Adva  | anced >>              | ОК | Cano   | el |

- 5. Select the server and click Connect.
- 6. Click Apply Key... on the pop-up window.

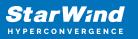

| StarWind Manag                      | gement Console                                                                                                    |
|-------------------------------------|----------------------------------------------------------------------------------------------------|
| IF FF 00<br>BF 4D A3<br>EE D<br>CCT | StarWind Server Activation                                                                                                   |
|                                     | Apply License Key, could be Time-limited Trial Key,<br>free Version Key or Commercial License Key delivered<br>with Purchase |
|                                     | Request free Version Key <u>Here</u> .                                                                                       |
|                                     |                                                                                                    |
|                                     |                                                                                                    |
|                                     |                                                                                                    |
|                                     | Close Apply Key                                                                                                    |

7. Select Load license from file and click the Load button.

8. Select the appropriate license key.

As an alternative, PowerShell can be used. Open StarWind InstallLicense.ps1 script with PowerShell ISE as administrator. It can be found here:

C:\Program Files\StarWind

Software\StarWind\StarWindX\Samples\powershell\InstallLicense.ps1

Type the IP address of StarWind Virtual SAN VM and credentials of StarWind Virtual SAN service (defaults login: root, password: starwind).

Add the path to the license key.

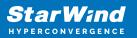

| 🔮 Administrator: Windows PowerShell ISE — 🗆                                                                                                    | ×       |
|----------------------------------------------------------------------------------------------------|---------|
| File       Edit       Yiew       Jools       Debug       Add-ons       Help         1       1       1 $\wedge$ 1       1 $\bullet$ 1       1       1       1       1       1       1       1       1       1       1       1       1       1       1       1       1       1       1       1       1       1       1       1       1       1       1       1       1       1       1       1       1       1       1       1       1       1       1       1       1       1       1       1       1       1       1       1       1       1       1       1       1       1       1       1       1       1       1       1       1       1       1       1       1       1       1       1       1       1       1       1       1       1       1       1       1       1       1       1       1       1       1       1       1       1       1       1       1       1       1       1       1       1       1       1       1       1       1       1       1       1 |         |
| InstallLicense.ps1 ×                                                                                                    | <u></u> |
| <pre>1 #<br/>2 # The following example shows how to apply license on a server<br/>3 #<br/>4 Import-Module StarWindX<br/>5 Enable-SWXLog<br/>7 \$ server = New-SWServer -host 127.0.0.1 -port 3261 -user root -password starwind<br/>9 try<br/>11 □{<br/>12 \$ server.Connect()<br/>13 { Get-SWLicense \$server<br/>15 Remove-SWLicense \$server<br/>16 Remove-SWLicense \$server<br/>17 # apply license key<br/>19 \$ set-SWLicense \$server "C:\License\licensekey.swk"<br/>20 ]}<br/>21 catch<br/>22 □{<br/>23 { Write-Host \$foreground red<br/>24 ]}<br/>25 finally<br/>26 □{<br/>27 { \$server.Disconnect()<br/>28 }</pre>                                                                                                    |         |
| 29                                                                                                    | ~       |
| PS C:\Program Files\StarWind Software\StarWind\StarWindX\Samples\powershell>                                                                                                    |         |
|                                                                                                    | >       |
| Ln 1 Col 1                                                                                                    | 100%    |

9. After the license key is applied, StarWind devices can be created. NOTE: In order to manage StarWind Virtual SAN service (e.g. create ImageFile devices, VTL devices, etc.), StarWind Management Console can be used.

# **Configuring Starwind Vms Startup/shutdown**

1. Setup the VMs startup policy on both ESXi hosts from Manage -> System tab in the ESXi web console. In the appeared window, check Yes to enable the option and choose the stop action as Shut down. Click Save to proceed.

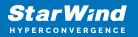

| <b>vm</b> ware' ESXi <sup>®</sup>                                                                                                    |                                |                                | root@1           |
|----------------------------------------------------------------------------------------------------|--------------------------------|--------------------------------|------------------|
| 📲 Navigator 🗆                                                                                                    | esxi01.starwind.local - Manage |                                |                  |
| ▼ 📱 Host                                                                                                    | System Hardware Licens         | ing Packages Services          | Security & users |
| Manage<br>Monitor                                                                                                    | Advanced settings<br>Autostart | Edit settings                  | No               |
| → <sup>1</sup> Virtual Machines               1               1               1               1                →             Ξ             Storage              1                →             Q             Networking              3 | Swap<br>Time & date            | Change autostart configuration |                  |
| <ul> <li>Switch2</li> <li>Switch0</li> </ul>                                                                                                    |                                | Enabled                        | ⊙Yes ○No         |
| More networks                                                                                                    |                                | Start delay                    | 120 💲 seconds    |
|                                                                                                    |                                | Stop delay                     | 120 🗘 seconds    |
|                                                                                                    |                                | Stop action                    | Shut down 🗸      |
|                                                                                                    |                                | Wait for heartbeat             | 🔿 Yes 💿 No       |
|                                                                                                    |                                |                                | Save Cancel      |

2. To configure a VM autostart, right-click on the VM, navigate to Autostart and click Enable.

| <b>vm</b> ware <sup>®</sup> ESXi <sup>™</sup>                                                           |                                                                                |                                                                                                    |                                                                                                    | roo               | ot⊚ |
|----------------------------------------------------------------------------------------------------|--------------------------------------------------------------------------------|----------------------------------------------------------------------------------------------------|----------------------------------------------------------------------------------------------------|-------------------|-----|
| "E" Navigator                                                                                           | sxi01.starwind.local - Manage                                                  |                                                                                                    | F SW1                                                                                                    |                   |     |
| ▼ 🗐 Host                                                                                                | System Hardware Licer                                                          | nsing Packages                                                                                                    | Power                                                                                                    | •                 |     |
| Manage<br>Monitor<br>Gravital Machines<br>Storage<br>Networking<br>Networking<br>Networking<br>Networks | System Hardware Licer<br>Advanced settings<br>Autostart<br>Swap<br>Time & date | Edit settings<br>Edit settings<br>Enabled<br>Start delay<br>Stop delay<br>Stop action<br>Wait for heartbest<br>Enable & S<br>Virtual machine<br>Wittual machine<br>Quick filters | Image: Guest OS         Image: Snapshots         Image: Console         Image: Autostart         Image: Opgrade VM Compatibility         Image: Export         Image: Export With Images         Image: Export With Images | Refresh   Actions |     |
|                                                                                                    |                                                                                |                                                                                                    | Help                                                                                                    | · · ·             |     |
|                                                                                                    | 🗊 Recent tasks                                                                 |                                                                                                    | 둼 Open in a new window                                                                                                    |                   |     |

- 3. Complete the actions above on StarWind VM located on all ESXi hosts.
- 4. Start the virtual machines on all ESXi hosts.

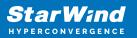

# **Configuring Storage**

StarWind Virtual SAN for vSphere can work on top of Hardware RAID or Linux Software RAID (MDADM) inside of the Virtual Machine. Please select the required option:

# **Configuring Starwind Storage On Top Of Hardware** Raid

1. Add a new virtual disk to the StarWind Virtual SAN VM. Make sure it is Thick Provisioned Eager Zeroed. Virtual Disk should be located on the datastore provided by hardware RAID.

| StarWindVSAN_vSphere - Edit           | Settings                          | · ? 🕨 |
|---------------------------------------|-----------------------------------|-------|
| Virtual Hardware VM Options S         | DRS Rules vApp Options            |       |
|                                       |                                   |       |
| ▶                                     | Client Device Connected           |       |
| ▶ I Video card                        | Specify custom settings           |       |
| SATA controller 0                     |                                   |       |
| ▶ ∰ VMCI device                       |                                   |       |
| <ul> <li>Other Devices</li> </ul>     |                                   |       |
| ▶ Upgrade                             | Schedule VM Compatibility Upgrade |       |
| 👻 🥅 New Hard disk                     | 20 GB 🔻                           |       |
| Maximum Size                          | 435,91 GB                         |       |
| VM storage policy                     | Datastore Default                 |       |
| Location                              | Store with the virtual machine    |       |
| Disk Provisioning                     | Thick provision eager zeroed      | ::    |
| Sharing                               | Unspecified -                     |       |
| Shares                                | Normal 🚽 1 000                    |       |
| Limit - IOPs                          | Unlimited                         |       |
| Virtual flash read cache              | 0 GB 🔻 Advanced                   |       |
| Disk Mode                             | Dependent 🔹 🛈                     |       |
| Virtual Device Node                   | SCSI controller 0 🛛 🔹 SCSI(0:1) 🔹 | •     |
| New device:                           | Add                               |       |
| Compatibility: ESXi 5.5 and later (VM | version 10) OK C                  | ancel |

NOTE: Alternatively, the disk can be added to StarWind VSAN VM as RDM. The link to

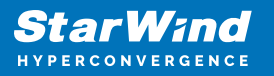

VMware documentation is below:

https://docs.vmware.com/en/VMware-vSphere/7.0/com.vmware.vsphere.vm\_admin.doc/G UID-4236E44E-E11F-4EDD-8CC0-12BA664BB811.html

NOTE: If a separate RAID controller is available, it can be used as dedicated storage for StarWind VM, and RAID controller can be added to StarWind VM as a PCI device. In this case RAID volume will be available as a virtual disk in the Drives section in the Web console. Follow the instructions in the section below on how to add RAID controller as PCI device to StarWind VM.

2. Login to StarWind VSAN VM web console and find in the Storage section under Drives the Virtual Disk that was recently added and choose it.

| Storage - StarWindVSA-92154                     | 28: × +                                                              | -           |     | ×      |
|-------------------------------------------------|----------------------------------------------------------------------|-------------|-----|--------|
| $\leftrightarrow$ $\rightarrow$ C $$ https://19 | 92.168.12.10:9090/system                                             | ☆           |     | :      |
| STARWIND VIRTUAL SAN                            |                                                                      | 🔓 Privilege | d 🛓 | root 🗸 |
| StarWindVSA-92                                  | RAID Devices                                                         |             | +   | •      |
|                                                 | No storage set up as RAID                                            |             |     |        |
| System<br>Logs                                  | Volume Groups                                                        |             | ٠   |        |
| Storage                                         | centos<br>15.0 GiB                                                   |             |     |        |
| Networking                                      |                                                                      |             |     |        |
| Accounts                                        | VDO Devices                                                          |             | +   |        |
| Services                                        | No storage set up as VDO                                             |             |     |        |
| Terminal                                        | Drives                                                               |             |     |        |
|                                                 | VMware Virtual disk<br>16 GiB Hard Disk R: 0 B/s W: 10.0 KiB/s       |             |     |        |
|                                                 | VMware Virtual SATA CDRW Drive (000000000000000000000000000000000000 | 01)         |     |        |
|                                                 | VMware Virtual disk<br>20 GiB Hard Disk R: 0 B/s W: 0 B/s            |             |     |        |
|                                                 |                                                                      |             |     | *      |

3. The added disk does not have any partitions and filesystem. Press Create partition table and press Format afterward to create the partition and format it.

NOTE: It is not necessary to overwrite data while creating partition.

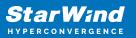

| ≋ Storage - StarWindVSA-921                          | 5428: × +                                                           | -               |          |
|------------------------------------------------------|---------------------------------------------------------------------|-----------------|----------|
| $\leftrightarrow$ $\rightarrow$ C $\square$ https:// | /192.168.12.10:9090/system                                          | ☆               | :        |
| STARWIND VIRTUAL SAN                                 |                                                                     | 🔓 Privileged    | 💄 root 🗸 |
| StarWindVSA-92                                       | Storage » VMware Virtual disk                                       |                 |          |
| System                                               | Drive                                                               |                 |          |
| Logs                                                 | Model Virtual disk                                                  |                 |          |
| Storage                                              | Firmware Version 1.0                                                |                 |          |
| Networking                                           | Capacity 20 GiB, 21.5 GB, 21474836480 bytes<br>Device File /dev/sdb |                 |          |
| Accounts                                             |                                                                     |                 |          |
| Services                                             | Content                                                             | Create partitio | n table  |
| Terminal                                             | ✓ 20 GiB Unrecognized Data /dev/sd                                  | b               |          |
|                                                      | Unrecognized Data                                                   |                 |          |
|                                                      | Usage -                                                             |                 | Format   |
|                                                      | Туре -                                                              |                 |          |
|                                                      |                                                                     |                 |          |

4. Create the XFS partition. Specify the name and erase option. The mount point should be as following: /mnt/%yourdiskname% . Click Format. To enable OS boot when mount point is missing (e.g., hardware failure), add *nofail* as a boot option.

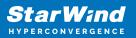

| 📚 Storage - SW1        | × +                                      | -                                                                        |                                 |
|------------------------|------------------------------------------|--------------------------------------------------------------------------|---------------------------------|
| ← → C 🔒 192.168        | 3.12.57:9090/storage                     | e#/sdb                                                                   | ☆ :                             |
| STARWIND VIRTUAL SAN   |                                          |                                                                          | 💄 root 🗸                        |
| 🗐 sw1                  | Format /dev/so                           | lb                                                                       |                                 |
| System<br>Logs         | Erase<br>Type<br>Name                    | Overwrite existing data with zeros<br>XFS - Recommended default<br>disk1 | ~                               |
| Storage                |                                          | Encrypt data                                                             |                                 |
| Networking<br>Accounts | Mounting<br>Mount Point<br>Mount Options | Custom<br>/mnt/disk1<br>V Mount at boot                                  | ~                               |
| Services<br>Terminal   |                                          | Mount read only Custom mount options                                     |                                 |
|                        |                                          | Formatting a storage device will erase a                                 | ll data on it.<br><b>Format</b> |

5. On the storage page of the disk, navigate to the Filesystem tab. Click Mount.

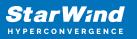

| Storage - StarWindVSA-9215                      | 428 × +                                                             | -                |          |
|-------------------------------------------------|---------------------------------------------------------------------|------------------|----------|
| $\leftrightarrow$ $\rightarrow$ C $$ https://19 | 02.168.12.10:9090/system                                            | \$               | :        |
| STARWIND VIRTUAL SAN                            |                                                                     | 🔓 Privileged     | 💄 root 🗸 |
| StarWindVSA-92                                  | Storage » VMware Virtual disk                                       |                  | ^        |
| System                                          | Drive                                                               |                  |          |
| Logs                                            | Model Virtual disk                                                  |                  |          |
| Storage                                         | Firmware Version 1.0<br>Capacity 20 GiB, 21.5 GB, 21474836480 bytes |                  |          |
| Networking                                      | Device File /dev/sdb                                                |                  |          |
| Accounts                                        |                                                                     |                  |          |
| Services                                        | Content                                                             | Create partition | table    |
| Terminal                                        | ✓ 20 GiB xfs File System /dev/sdb                                   |                  |          |
|                                                 | Filesystem                                                          |                  |          |
|                                                 | Name disk1                                                          | Fo               | rmat     |
|                                                 | Mount Point /mnt/disk1 Mount                                        |                  |          |
|                                                 | Mount Options defaults                                              |                  |          |
|                                                 | Used -                                                              |                  | -        |

6. Connect to StarWind Virtual SAN from the StarWind Management Console. Click Yes.

| StarWi | nd Management Console                                              | × |
|--------|--------------------------------------------------------------------|---|
|        | Storage pool is not configured!<br>Would you like to configure it? |   |
|        | Yes Disconnect                                                     |   |

7. Select the disk which was recently mounted.

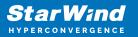

| S Open                      |        |      |                          | ×          |
|-----------------------------|--------|------|--------------------------|------------|
| 👔 Back 矈 New Folder 🚬       | Delete |      |                          |            |
| VSA Storage<br>media<br>mnt | Nam    | Size | Date<br>05/10/2019 07:24 | Attributes |
| File name:                  |        |      | V                        | ~          |
|                             |        |      | Op                       | en Cancel  |

## **Configuring Starwind Storage On Top Of Software** Raid

Make sure that the prerequisites for deploying Software RAID with StarWind Virtual SAN are met:

- the ESXi hosts have all the drives connected through HBA or RAID controller in HBA mode
- StarWind Virtual SAN for vSphere is installed on the ESXi server
- StarWind Virtual SAN must be installed on a separate storage device available to the ESXi host (e.g. SSD, HDD etc.)
- HBA or RAID controller will be added via a DirectPath I/O passthrough device to a StarWind VM
- vCenter is installed in the environment to manage ESXi hosts

PCI Device Configuration

1. Login to the vCenter via vSphere Client. Select the host where StarWind Virtual SAN VM is installed.

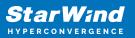

| 🕗 vSphere Web Client        | × +                                                     |                        | - 🗆 X            |
|-----------------------------|---------------------------------------------------------|------------------------|------------------|
| ← → C ▲ Not secu            | ure   https://sw-sup-vcenter.starwind.loca              | al/vsphere-client/?csp | <b>ħ</b> ☆ D ⊖ : |
| <b>vm</b> ware <sup>.</sup> |                                                         |                        |                  |
|                             |                                                         |                        |                  |
| User name:<br>Password:     | example@domain.local Use Windows session authentication | VMware®vCenter™ S      | ingle Sign-On    |
|                             |                                                         |                        |                  |
| Download Enhanced Auth      | nentication Plugin                                      |                        |                  |
| d Download Enhanced Auth    | renaction - rugin                                       |                        |                  |

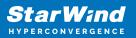

| 192.168.12.11 | 🛃 R. D. D.            | ) 📘 🔯 Actions                       | •              | =*    |
|---------------|-----------------------|-------------------------------------|----------------|-------|
| Gettin Sum    | Monitor Config        | . Permi VMs                         | Datast Netwo   | Updat |
|               | 192.168.12.11         |                                     | CPU            | FR.   |
| 6             | Hypervisor:           | VMw are ESXi,<br>6.7.0, 10302608    | USED: 6,25 GHz | CAPAC |
|               | Model:                | Dell Inc. Pow erEdge<br>R720        | MEMORY         | F     |
|               | Processor Type:       | Intel(R) Xeon(R)<br>CPU E5-2660 0 @ | USED: 43,12 GB | CAPAC |
|               |                       | 2.20GHz                             | STORAGE        |       |
|               | Logical Processors:   | 32                                  | USED: 3,36 TB  | CAP.  |
|               | NICs:                 | 7                                   |                |       |
|               | Virtual Machines:     | 16                                  |                |       |
|               | State:                | Connected                           |                |       |
|               | Uptime:               | 24 days                             |                |       |
|               | <b>••••</b>           |                                     |                |       |
| Hardware      |                       | C                                   | Configuration  |       |
| ▼ Tags        |                       |                                     | Custom Attrib  | outes |
| Assigned Tag  | Category              | Description                         | Attribute      | Value |
| 4             | This list is empty :: |                                     | AutoDoploy Mo  | •     |

2. Go to the Configure tab. In the Hardware section, select PCI Devices. Click Edit.

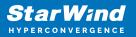

| Betting S Summary Monitor                               | C | onfigure Permissio     | VMs Datas         | stores Netwo | rks Update  |
|---------------------------------------------------------|---|------------------------|-------------------|--------------|-------------|
| ••                                                      |   | DirectPath I/O PCI Dev | ices Available to | VMs          |             |
| Power Management                                        | * | / 🖻 - C                |                   | Q Filter     |             |
| Advanced System Settings<br>System Resource Reservation |   | D                      | Status            | Vendor Name  | Device Name |
| Security Profile<br>System Swap                         |   |                        |                   |              |             |
| Host Profile<br>Hardware                                |   |                        |                   |              |             |
| Processors<br>Memory<br>Power Management                |   |                        |                   |              |             |
| PCI Devices                                             |   |                        |                   |              |             |
| ✓ Virtual Flash Virtual Flash Resource Management       |   |                        | No device s       | elected      |             |
| Virtual Flash Host Swap Cache<br>Configuration          |   |                        |                   |              |             |

3. Locate the HBA/RAID Controller of the ESXi host. Check the box on the appropriate PCI device. Click OK.

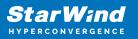

| <b>P</b> -                 |              |                                                    |                      | Q Filte             | r        | - |
|----------------------------|--------------|----------------------------------------------------|----------------------|---------------------|----------|---|
| ID                         |              | Status                                             | Vendor Name          | Device Name         | ESX Name |   |
| 0000:01                    | 1:00.1       | Unavailable                                        | Broadcom Corporation | NetXtreme B         |          | 4 |
| ▼ 0000:0                   | 0:02.2       | Not Configurable                                   | Intel Corporation    | Xeon E5/Cor         |          |   |
|                            | 0000:03:00.0 | Available (pendi                                   | LSI / Symbios Logic  | PERC H710           | vmhba1   |   |
| 000 📷 📃                    | 0:00:1A.0    | Unavailable                                        | Intel Corporation    | C600/X79 ser        |          |   |
| 000 📷 🗌                    | 0:00:1D.0    | Unavailable                                        | Intel Corporation    | C600/X79 ser        |          |   |
| - 0000:0                   | 0:01.0       | Not Configurable                                   | Intel Corporation    | Xeon E5/Cor         |          |   |
|                            | 0000:02:00.1 | Unavailable                                        | Broadcom Corporation | NetXtreme B         |          | : |
|                            | 0000:02:00.0 | Unavailable                                        | Broadcom Corporation | NetXtreme B         |          |   |
| 000 📷 🗌                    | 0:00:1F.2    | Unavailable                                        | Intel Corporation    | Patsburg 6 P        |          |   |
| This device is not<br>Name |              | vill become available aft<br>ini (for monolithics) |                      | LSI / Symbios Logic | :        |   |
| Device ID                  | 5B           | ,                                                  |                      | 1000                | -        |   |
| Subdevice ID               | 1E38         |                                                    | Subvendor ID         | 1028                |          |   |
| Class ID                   | 104          |                                                    | Subvenuor ID         | 1020                |          |   |
| Bus Location               | 104          |                                                    |                      |                     |          |   |
| ID                         | 0000:03:00.0 |                                                    | Slot                 | 0                   |          |   |
|                            |              |                                                    |                      |                     |          |   |
| Bus                        | 3            |                                                    | Function             | NAN                 |          |   |
| ESX/ESXi Devic             | e vmhba1     |                                                    |                      |                     |          |   |
|                            |              |                                                    |                      |                     |          |   |

4. The device will appear in the Direct I/O PCI Devices Available to VMs table in the Available (pending) status.

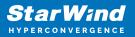

| Betting Started Summary Moni                | tor | Configure Permissi     | ons VN    | Is Datastor       | es Networks Up      | date Manager      |
|---------------------------------------------|-----|------------------------|-----------|-------------------|---------------------|-------------------|
| DirectPath I/O PCI Devices Available to VMs |     |                        |           |                   |                     |                   |
|                                             | •   | / 🗈 - C                |           |                   | Q Filter            | -                 |
| Storage Adapters                            |     |                        | St        | tatus             | Vendor Name         | Device Name       |
| Storage Devices                             |     | ▼ 0000:00:02.2         | N         |                   |                     | Xeon E5/Core      |
| Datastores                                  | ::  | 0000:03:00             | ).0 A     | vailable (pen.    | LSI / Symbios       | PERC H710 M       |
| Host Cache Configuration                    |     |                        |           |                   |                     |                   |
| Protocol Endpoints                          |     |                        |           |                   |                     |                   |
| I/O Filters                                 |     | 1 device will become a | available | when this ho      | st is rebooted. Ret | poot This Host    |
| <ul> <li>Networking</li> </ul>              |     |                        |           | _                 |                     |                   |
| Virtual switches                            |     | 0000:00:02.2           |           |                   |                     |                   |
| VMkernel adapters                           |     | This device cannot be  | made av   | ailable for VIV   | ls to use           |                   |
| Physical adapters                           |     | Name                   |           | 5/Core i7         | Vendor Name         | Intel Corporation |
| TCP/IP configuration                        |     |                        | Root Po   | Express<br>ort 2c | Vendor ID           | 8086              |
| Advanced                                    |     | Device ID              | 3C06      |                   | Subvendor ID        | 0                 |
| <ul> <li>Virtual Machines</li> </ul>        |     | Subdevice ID           | 0         |                   |                     |                   |
|                                             |     |                        | 004       |                   |                     |                   |
| VM Startup/Shutdown                         |     | Class ID               | 604       |                   |                     |                   |

5. Reboot ESXi host. After the reboot, the status changes to Available.

| 🔋 192.168.12.11 🛛 🛃 😓 🕞 🕼 🎲 Actions 🗸 🚍                          |                        |           |                            |                                  |                                |
|------------------------------------------------------------------|------------------------|-----------|----------------------------|----------------------------------|--------------------------------|
| Getting Started Summary Monitor                                  | Configure Permissi     | ons VI    | Vis Datastores N           | etworks Update Ma                | inager                         |
|                                                                  | DirectPath I/O PCI De  | vices Ava | ilable to VMs              |                                  |                                |
| Storage     Storage Adapters                                     | 🥖 🗈 - C                |           |                            | Q Filte                          | r •)                           |
| Storage Devices                                                  | ID<br>▼ 📷 0000:00:02.2 |           | Status<br>Not Configurable | Vendor Name<br>Intel Corporation | Device Name<br>Xeon E5/Core i7 |
| Datastores ::<br>Host Cache Configuration                        | 0000:03:00             | 0.0       | Available                  | LSI / Symbios L                  | PERC H710 Mini                 |
| Protocol Endpoints                                               |                        |           |                            |                                  |                                |
| I/O Filters                                                      |                        |           |                            |                                  |                                |
| ✓ Networking<br>Virtual switches                                 | 0000:00:02.2           |           | _                          |                                  |                                |
| VMkernel adapters                                                | This device cannot be  | made a    | vailable for VMs to us     | е                                |                                |
| Physical adapters                                                | Name                   | Xeon E    | 5/Core i7 IIO PCI Exp      | ress Root Port 2c                |                                |
| TCP/IP configuration                                             | Device ID              | 3C06      |                            |                                  |                                |
| Advanced                                                         | Subdevice ID           | 0         |                            |                                  |                                |
| ▼ Virtual Machines                                               | Class ID               | 604       |                            |                                  |                                |
| VM Startup/Shutdown                                              | Bus Location           |           |                            |                                  |                                |
| Agent VM Settings ▼ <ul> <li>Image: Agent VM Settings</li> </ul> | ID                     | 0000:00   | 0:02.2                     |                                  |                                |

6. Right-click on the StarWind Virtual SAN VM. Select Edit Settings.

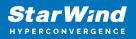

| Getting Started Summary Monito                             | r Permissions VMs Update Manager |
|------------------------------------------------------------|----------------------------------|
|                                                            |                                  |
| ✓      ✓      Sw-Sup-vc     Actions - StarWindVSAN_vSphere |                                  |
| Ver Power                                                  | objects Folder                   |
| ▶ 🔚 Bits Guest OS ▶                                        | Folders                          |
| Dis Snapshots                                              |                                  |
|                                                            |                                  |
| ▶ Gat                                                      | ventory<br>W.                    |
|                                                            |                                  |
| ▼ Oni Template                                             |                                  |
| ▶ <mark></mark> Par                                        |                                  |
| Fault Tolerance                                            |                                  |
| ► Rer VM Policies ►                                        |                                  |
| Compatibility                                              |                                  |
| ▶ Tall                                                     |                                  |
| Yur Export System Logs                                     | •••                              |
| Edit Resource Settings                                     |                                  |
| Edit Settings                                              |                                  |
| Move To                                                    |                                  |
| Rename                                                     | Explore Further                  |
| Edit Notes                                                 | Learn more about folders         |
| Tags & Custom Attributes                                   |                                  |

7. Click ADD NEW DEVICE. Select PCI Device.

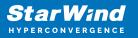

| StarWindVSAN_vSphere - Edit Settings     ? •                                                                                                    |                          |              |        |  |  |
|----------------------------------------------------------------------------------------------------|--------------------------|--------------|--------|--|--|
| Virtual Hardware VM C                                                                                                    | Options SDRS Rules       | vApp Options |        |  |  |
| ▶ 🔲 CPU                                                                                                    | 4                        | • 0          |        |  |  |
| Memory                                                                                                    | NVDIMM                   | MB           |        |  |  |
| ▶ □ Hard disk 1                                                                                                    | 🚐 New Hard Disk          | GB 🚽         |        |  |  |
| ▶ 🛄 Hard disk 2                                                                                                    | Existing Hard Disk       | GB           |        |  |  |
| ▶ SCSI controller 0                                                                                                    | RDM Disk                 |              |        |  |  |
| Network adapter 1                                                                                                    | Network                  | Connected    |        |  |  |
| Network adapter 2                                                                                                    | [                        | Connected    |        |  |  |
| ▶ 📻 Network adapter 3                                                                                                    |                          | Connected    |        |  |  |
| ▶ <ol> <li>▶ CD/DVD drive 1</li> </ol>                                                                                                    | Floppy Drive             | Connected    |        |  |  |
| ▶ Uideo card                                                                                                    | Serial Port              | •            |        |  |  |
| SATA Controller 0                                                                                                    | Parallel Port            |              |        |  |  |
| <ul> <li>المجاه المحافظة المحافظة المحافظ<br/>المحافظة المحافظة المحافظة المحافظة المحافظة المحافظة المحافظة المحافظة المحافظة المحافظة المحافظة المحافظة المحافظة المحافظة المحافظة المحافظة المحافظة المحافظة المحافظة المحافظة المحافظة المحاف<br/>محافظة المحافظة المحافظة المحافظة المحافظة المحافظة المحافظة المحافظة المحافظة المحافظة المحافظة المحافظة المحافظة المحافظة المحافظة المحافظة المحافظة المحافظة المحافظة المحافظة المحافظة المحافظة المحافظة المحافي محافظة المحافظة المحافظة المحافظة المحافظة المحافظة المحافظة المحافظة المحافظة المحافظ<br/>محافظة المحافظة المحافظة المحافظة المحافظة محافظة محافظة محافظة محافظة محافظة محافظة محافظة محافظة محافظة محافظة محافظة محافظة محافظة محافظة محافظة محافظة محافظة محافظة محافضي محافظة محافظة محافظة محافظة محافظة محافظة محافي محافظة محا</li></ul> | Host USB Device          |              |        |  |  |
| <ul> <li>Other Devices</li> </ul>                                                                                                    | USB Controller           |              |        |  |  |
| ▶ Upgrade                                                                                                    | SCSI Device              | ty Upgrade   |        |  |  |
|                                                                                                    | PCI Device               |              |        |  |  |
|                                                                                                    | SCSI Controller          |              |        |  |  |
| New device:                                                                                                    | Select                   | Add          |        |  |  |
| Compatibility: ESXi 5.5 an                                                                                                    | nd later (VM version 10) | ок           | Cancel |  |  |

8. Add HBA/RAID Controller to the VM. Reserve memory for the StarWind Virtual Machine. Click OK.

9. Boot StarWind Virtual SAN VM.

10. Repeat steps 1-8 for all hosts where StarWind Virtual SAN for vSphere is deployed.

11. Login to StarWind Virtual SAN VM via IP. The default credentials:

Login: user Password: rds123RDS NOTE: Please make sure that the default password is changed.

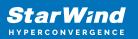

| StarWindVSA-92154285 × +                  | -                 |          | × |
|-------------------------------------------|-------------------|----------|---|
| ← → C 🔒 https://192.168.12.10:9090/system | ☆                 |          | : |
| ≈ Sta<br>StarWind Virtual SAN             | r Wan             | đ        |   |
|                                           | WindVSA-9215      |          |   |
| Password Log in with yo                   | our server user a | account. |   |
| Reuse my password for privileged tasks    |                   |          |   |
| Log In                                    |                   |          |   |
|                                           |                   |          |   |

12. Go to the Storage page. The Drives section shows the drives connected to HBA/RAID Controller (if available). For each disk, create partition table.

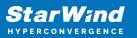

| ≈ Storage - StarWindVSA-92                           | 15428: × +                | – 🗆 X                 |
|------------------------------------------------------|---------------------------|-----------------------|
| $\leftrightarrow$ $\rightarrow$ C $\square$ https:// | 192.168.12.10:9090/system | ☆ :                   |
| STARWIND VIRTUAL SAN                                 |                           | 🔒 Privileged 💄 root 🗸 |
| StarWindVSA-92                                       | MiB/s Reading             | 100                   |
| System<br>Logs                                       | 512 256                   |                       |
| Storage                                              | 0 14:59 15:00 15:01       | 15:02 15:03           |
| Networking<br>Accounts                               | 96<br>64<br>32            |                       |
| Services                                             | 0 14:59 15:00 15:01       | 15:02 15:03           |
| Terminal                                             | Filesystems               |                       |
|                                                      | Name Mount Point Size     |                       |
|                                                      | /dev/centos/root /        | 2.35 / 13.4 GiB       |
|                                                      | /dev/sda1 /boot           | 133 / 1014 MiB        |
|                                                      | disk1 /mnt/disk1          | 0.0315 / 20.0 GiB     |

13. Click "+" in the RAID Devices section to create Software RAID. (In the current example, RAID 10 will be created with 4 HDD drives). StarWind recommendations of RAID configurations depending on the number of disks, chunk size, and array level are shown in the table below:

| RA | ID Level | Chunk size for HDD Arrays | Chunk size for SSD Arrays |
|----|----------|---------------------------|---------------------------|
| 0  |          | Disk quantity * 4Kb       | Disk quantity * 8Kb       |
| 5  |          | (Disk quantity – 1) * 4Kb | (Disk quantity – 1) * 8Kb |
| 6  |          | (Disk quantity – 2) * 4Kb | (Disk quantity – 2) * 8Kb |
|    | 10       | (Disk quantity * 4Kb)/2   | (Disk quantity * 8Kb)/2   |

StarWind Software RAID recommended settings can be found here: https://knowledgebase.starwindsoftware.com/guidance/recommended-raid-settings-for-h dd-and-ssd-disks/

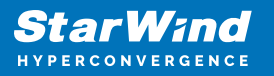

14. Select the drives to add to the array.

| Storage - StarWindVSA-92                      | 15428: × +         |                                                           | - 🗆 ×                 |
|-----------------------------------------------|--------------------|-----------------------------------------------------------|-----------------------|
| $\leftrightarrow$ $\rightarrow$ C $$ https:// | 192.168.12.10:9    | 090/system                                                | \$                    |
| STARWIND VIRTUAL SAN                          |                    |                                                           | 🔒 Privileged 💄 root 🗸 |
| StarWindVSA-92                                | Create RAID        | Device                                                    |                       |
| System                                        | Name<br>RAID Level | RAID10<br>RAID 10 (Stripe of Mirrors)                     | ~                     |
| Logs                                          | Chunk Size         | 512 KiB                                                   | ~                     |
| Storage                                       | Disks              | I6 GiB DELL PERC H710F                                    | /dev/sdc              |
| Networking                                    |                    | ✓ 16 GiB DELL PERC H710F                                  | /dev/sdd              |
| Accounts                                      |                    | ✓ 16 GiB DELL PERC H710F                                  | /dev/sde              |
| Services                                      |                    | I6 GiB DELL PERC H710F                                    | /dev/sdf              |
| Terminal                                      |                    |                                                           |                       |
|                                               |                    |                                                           | Cancel Create         |
|                                               |                    | No storage set up as VDO                                  |                       |
|                                               | Drives             |                                                           |                       |
|                                               |                    | /Mware Virtual disk<br>16 GiB Hard Disk R: 0 B/s W: 0 B/s |                       |

15. After the synchronization is finished, find the RAID array created. Press Create partition table and press Format afterward to create the partition and format it.

NOTE: It is not necessary to overwrite data while creating a partition.

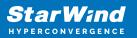

| Storage - StarWindVSA-92154                      | 428 × +                                         | -          |          |
|--------------------------------------------------|-------------------------------------------------|------------|----------|
| $\leftrightarrow$ $\rightarrow$ $C$ $$ https://1 | 92.168.12.10:9090/system                        | ☆          | :        |
| STARWIND VIRTUAL SAN                             |                                                 | Privileged | 💄 root 🗸 |
| StarWindVSA-92                                   | Storage » RAID10                                |            | A        |
| System                                           | RAID Device RAID10                              | Stop De    | lete     |
| Logs                                             | Device /dev/md/RAID10                           |            |          |
| Storage                                          | UUID fd81b6ab:31d1c828:1f0cbefb:a84290b3        |            |          |
| Networking                                       | Capacity 32.0 GiB, 34.3 GB, 34324086784 bytes   |            |          |
| Networking                                       | RAID Level RAID 10, 4 Disks, 512 KiB Chunk Size |            |          |
| Accounts                                         | Bitmap ON                                       |            |          |
| Services                                         | State Running                                   |            |          |
| Terminal                                         |                                                 |            |          |
|                                                  |                                                 |            | _        |
|                                                  |                                                 |            |          |
|                                                  |                                                 |            |          |
|                                                  |                                                 |            |          |
|                                                  |                                                 |            |          |
|                                                  |                                                 |            |          |
| Services                                         | Bitmap ON                                       |            |          |

16. Create the XFS partition. Mount point should be as follows: /mnt/%yourdiskname% . Select the Custom mounting option and type noatime. To enable OS boot when mount point is missing (e.g., hardware failure), add *nofail* as a boot option. Click Format.

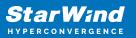

| Storage - StarWindVSA-921                       | 5428: × +                           |                                                                           | -      |                  | ×  |
|-------------------------------------------------|-------------------------------------|---------------------------------------------------------------------------|--------|------------------|----|
| $\leftarrow$ $\rightarrow$ C $\square$ https:// | /192.168.12.10:909                  | 0/system                                                                  | ☆      |                  | :  |
| STARWIND VIRTUAL SAN                            | 🔓 Privileged                        | :                                                                         | root ~ |                  |    |
| StarWindVSA-92                                  | Format /dev/m                       | d/RAID10                                                                  |        |                  | Т  |
| System                                          | Erase<br>Type                       | Don't overwrite existing data<br>XFS - Red Hat Enterprise Linux 7 default |        | ~                |    |
| Logs<br>Storage                                 | Name<br>Mounting                    | raid10                                                                    |        |                  |    |
| Networking                                      | Mount Point                         | mnt/raid10                                                                |        | ~                |    |
| Accounts                                        |                                     | <ul> <li>Mount at boot</li> <li>Mount read only</li> </ul>                |        |                  |    |
| Services                                        |                                     | Custom mount options noatime                                              |        |                  |    |
| Terminal                                        |                                     | Formatting a storage device                                               |        | ta on i<br>ormat | t. |
|                                                 | Unrecognized I<br>Usage -<br>Type - | Data                                                                      | Fc     | ormat            | ]  |

17. On the storage page of the disk, navigate to the Filesystem tab. Click Mount.

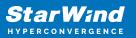

| Storage - StarWindVSA-921                     | 5428: × +                                 | -                |       | ×     |
|-----------------------------------------------|-------------------------------------------|------------------|-------|-------|
| $\leftrightarrow$ $\rightarrow$ C $$ https:// | /192.168.12.10:9090/system                | ☆                |       | :     |
| STARWIND VIRTUAL SAN                          |                                           | 🔓 Privileged     | 💄 ro  | oot ~ |
| StarWindVSA-92                                | Content                                   | Create partition | table | •     |
| System                                        | ✓ 32.0 GiB xfs File System /dev/md/RAID10 |                  |       |       |
| Logs                                          | Filesystem                                |                  |       |       |
| Storage                                       | Name raid10                               | F                | ormat |       |
| Networking                                    | Mount Point mnt/raid10 Mount              |                  |       |       |
| Accounts                                      | Mount Options noatime<br>Used -           |                  |       |       |
| Services                                      |                                           |                  |       |       |
| Terminal                                      |                                           |                  |       |       |
|                                               |                                           |                  |       |       |
|                                               |                                           |                  |       |       |
|                                               |                                           |                  |       |       |
| 4                                             |                                           |                  |       |       |

18. Connect to StarWind Virtual SAN from StarWind Management Console or from Web Console. Click Yes.

| StarWi | nd Management Console X                                            |  |
|--------|--------------------------------------------------------------------|--|
|        | Storage pool is not configured!<br>Would you like to configure it? |  |
|        | Yes Disconnect                                                     |  |

19. Select the disk recently mounted.

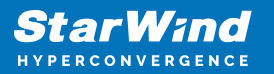

| S Open                |        |      |      |                          | Х          |
|-----------------------|--------|------|------|--------------------------|------------|
| 👔 Back 🝌 New Folder 🚽 | Delete |      |      |                          |            |
| VSA Storage           |        | Name | Size | Date<br>05/10/2019 07:24 | Attributes |
| File name:            |        | 1    |      |                          | en Cancel  |
|                       |        |      |      | 0                        | Concel     |

# **Configuring Deduplication**

To configure VDO please choose a disk, where to place vdo device, logical size (recommended up to x3 of physical storage) and index memory size. NOTE: It is recommended to use a sparse UDS index for all production use cases. This is an extremely efficient indexing data structure, requiring approximately one-tenth of a byte of DRAM per block in its deduplication window. On disk, it requires approximately 72 bytes of disk space per block. The minimum configuration of this index uses 256 MB of DRAM and approximately 25 GB of space on disk. To use this configuration, specify the —-sparseIndex=enabled —-indexMem=0.25 options to the vdo create command. This configuration results in a deduplication window of 2.5 TB (meaning it will remember a history of 2.5 TB). For most use cases, a deduplication window of 2.5 TB is appropriate for deduplicating storage pools that are up to 10 TB in size.

1. Open Terminal and paste the following command with your parameters:

```
vdo create --name=%name% --device=%yourdevice% --
vdoLogicalSize=%size% --verbose --deduplication=enabled --
emulate512=enabled --compression=disabled
vdo modify -n %name% --vdoAckThreads=4 --vdoCpuThreads=4 --
vdoLogicalThreads=4 --vdoPhysicalThreads=4 --
vdoHashZoneThreads=2 --vdoBioThreads=4 --
blockMapCacheSize=2048M
```

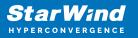

vdo stop -n %name%; vdo start -n %name%

2. Click Create.

Wait until creation is finished. And find new VDO devices in the corresponding section.

Hint: Created VDO device will not have any partitions and filesystem.

| 🛃 vSphere - demo-vdo - Summ        | no X 💐 Steringe - Starlinditisk-Demoi: X +                                                                                       | - σ ×           |
|------------------------------------|----------------------------------------------------------------------------------------------------|-----------------|
| € → ሮ ŵ                            | 0 🔒 https://192.168.13.865/950/storage#/vdo/vdo0                                                                                 | ··· ⊘ ☆ II\ ① ≡ |
| STARWIND VIRTUAL SAN               |                                                                                                    | 🛓 root v        |
| TitarWindVSA-D                     | Savage > vdo0                                                                                                    |                 |
| System                             | VDD Device visio                                                                                                    | Stop Delete     |
| Logs<br>Storage                    | Device Hie Adeulinespeer/eds0<br>Backing Device: Withware Visual disk<br>Physical: 0 data + 4.06 GB overhead used of 100 GB (4%) |                 |
| Neovorking<br>Accounts<br>Services | logical Quard of 300 Gall (- saved) Grown<br>Index Merrory 25 MB<br>Compression CM                                               |                 |
| Terminal                           | Content                                                                                                    |                 |
|                                    | Unrecognized Data                                                                                                    |                 |
|                                    | Ulage -<br>7ура -                                                                                                    | Format          |
|                                    |                                                                                                    |                 |

3. Click Format

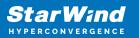

#### Format /dev/md/RAID10

| Erase         | Overwrite existing data with zeros ~                   |
|---------------|--------------------------------------------------------|
| Туре          | XFS - Red Hat Enterprise Linux 7 default 🗸 🗸 🗸         |
| Name          | Disk1                                                  |
| Mounting      | Custom ~                                               |
| Mount Point   | /mnt/disk1                                             |
| Mount options | Mount at boot                                          |
|               | Mount read only                                        |
|               | Custom mount options                                   |
|               |                                                        |
|               | Formatting a storage device will erase all data on it. |
|               | Cancel Format                                          |

4. Create XFS partition. Mount point should be as following: /mnt/%yourdiskname%

Add following custom mounting options to keep mount persistent across reboots: defaults,discard,x-systemd.requires=vdo.service and click Format

5. On the storage page of the disk, navigate to the Filesystem tab. Click Mount

| Content                                                                             |                  |
|-------------------------------------------------------------------------------------|------------------|
| ✓ 300 GiB xfs File System                                                           | /dev/mapper/vdo0 |
| Filesystem                                                                          |                  |
| Name VDOdisk1<br>Mount Point /mnth/dodisk Mount<br>Mount Options defaults<br>Used - | Format           |

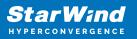

# **Provisioning Storage With Starwind Vsan**

#### Creating StarWind HA devices

- 1. Open StarWind Management Console and click on the Add Device (advanced) button.
- 2. Select Hard disk device as the type of device to be created. Click Next to continue.
- 3. Select Virtual disk. Click Next to continue.
- 4. Specify virtual disk Name, Location, and Size.

|   |                  |                      | ?   | ×   |
|---|------------------|----------------------|-----|-----|
| ← | Add Device Wiza  | rd                   |     |     |
|   | Virtual Disk Loc | ation                |     |     |
|   | Create a New \   | /irtual Disk         |     |     |
|   | Name:            | DS1                  | ]   |     |
|   | Location:        | VSA Storage\mnt\ssd\ |     |     |
|   | Size:            | 1 GB ~               |     |     |
|   | OUse an Existing | Virtual Disk         |     |     |
|   | Location:        | ~                    |     |     |
|   | Read-On          | ly Mode              |     |     |
|   |                  |                      |     |     |
|   |                  |                      |     |     |
|   |                  | Next                 | Can | cel |

NOTE: Image file device and HA device can be extended later according to the steps in KB article:

#### How to extend Image File or High Availability device

5. Specify virtual disk options.

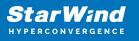

|   |                                                                     | ?   | ×   |
|---|---------------------------------------------------------------------|-----|-----|
| ← | Add Device Wizard                                                   |     |     |
|   | Virtual Disk Options                                                |     |     |
|   | Thick-provisioned                                                   |     |     |
|   | O Thick-provisioned with Write Log (experimental)                   |     |     |
|   | Olsfs                                                               |     |     |
|   | Deduplication                                                       |     |     |
|   | StarPack Cache Size: 16 MB $\checkmark$                             |     |     |
|   | Block Size                                                          |     | _   |
|   | ○ Use 4096 bytes sector size. May be incompatible with some clients |     |     |
|   |                                                                     |     |     |
|   |                                                                     |     |     |
|   |                                                                     |     |     |
|   | Next                                                                | Can | cel |

NOTE: Sector size should be 512 bytes in case of using ESXi.

6. Define the RAM caching policy and specify the cache size (in the corresponding units) and click Next to continue.

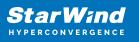

|   |           |                                                                                                    | ?    | Х   |
|---|-----------|----------------------------------------------------------------------------------------------------|------|-----|
| ← | Add De    | vice Wizard                                                                                               |      |     |
|   | Specify [ | Device RAM Cache Parameters                                                                               |      |     |
|   | Mode      |                                                                                                    |      |     |
|   | 0         | Write-Back<br>Writes are performed asynchronously, actual Writes to Disk are delayed, Reads<br>are cached | 5    |     |
|   | 0         | Write-Through<br>Writes are performed synchronously, Reads are cached                                     |      |     |
|   | ۲         | N/A<br>Reads and Writes are not cached                                                                    |      |     |
|   | Set M     | 1aximum available Size                                                                                    |      |     |
|   | Size:     | 128 MB ~                                                                                                  |      |     |
|   |           |                                                                                                    |      |     |
|   |           |                                                                                                    |      |     |
|   |           | Next                                                                                                    | Cano | :el |

7. Define the Flash caching policy and the cache size. Click Next to continue.

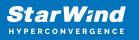

|   |        |                 |                      | ?    | ×   |
|---|--------|-----------------|----------------------|------|-----|
| ← | Add    | l Device Wizard | 1                    |      |     |
|   | Specif | fy Flash Ca     | che Parameters       |      |     |
|   |        | No Flash Cache  |                      |      |     |
|   | Ou     | Jse Flash Cache |                      |      |     |
|   |        | Name:           | Flash-DS1            |      |     |
|   |        | Location:       | VSA Storage\mnt\ssd\ |      |     |
|   |        | Size:           | 1 GB $\vee$          |      |     |
|   |        |                 |                      |      |     |
|   |        |                 |                      |      |     |
|   |        |                 |                      |      |     |
|   |        |                 |                      |      |     |
|   |        |                 |                      |      |     |
|   |        |                 | <u>N</u> ext         | Cano | :el |

8. Specify Target Parameters and select the Allow multiple concurrent iSCSI connections checkbox to enable several clients to connect simultaneously to the target.

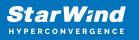

| ×      |
|--------|
|        |
|        |
|        |
| _      |
| $\sim$ |
| _      |
|        |
|        |
|        |
|        |
|        |
|        |
|        |
|        |
|        |
| ancel  |
| a      |

9. Click Create to add a new device and attach it to the target.

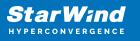

|   |                                                              | ?    | ×  |
|---|--------------------------------------------------------------|------|----|
| ← | Add Device Wizard                                            |      |    |
|   | Creation Page                                                |      |    |
|   | Press "Create" to add new Device and attach it to new Target |      |    |
|   | Progress                                                     |      |    |
|   | Creating Device Folder                                       |      |    |
|   | Creating Image File                                          |      |    |
|   | Creating Header                                              |      |    |
|   | Creating Device                                              |      |    |
|   | Creating Target and attaching Device                         |      |    |
|   |                                                              |      |    |
|   |                                                              |      |    |
|   |                                                              |      |    |
|   |                                                              |      |    |
|   |                                                              |      |    |
|   |                                                              |      |    |
|   | Create                                                       | Cano | el |

10. Click Create to add a new device and attach it to the target.

11. Click Finish to close the wizard.

12. Right-click on the recently created device and select Replication Manager from the shortcut menu.

13. Click Add replica.

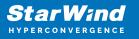

| 😴 Replication Manager for imagefile1 | ?    | × |
|--------------------------------------|------|---|
| Refresh Add Replica Remove Replica   |      |   |
| Replication Partner                  |      |   |
| Click to add replication partner     |      |   |
|                                      |      |   |
|                                      |      |   |
|                                      |      |   |
|                                      |      |   |
| PROPERTIES                           |      |   |
| Host Name                            |      |   |
| Target Name                          |      |   |
| Mode                                 |      |   |
| Priority                             |      |   |
| Synchronization Status               |      |   |
| Synchronization Channel              |      |   |
|                                      |      |   |
|                                      |      |   |
|                                      | Clos | æ |

14. Select Synchronous "Two-Way" Replication as a replication mode.

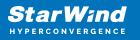

|   |         |                                                                                                    | ?      | ×    | ] |
|---|---------|----------------------------------------------------------------------------------------------------|--------|------|---|
| ÷ | Replic  | ation Wizard                                                                                                    |        |      |   |
|   | Replica | tion Mode                                                                                                    |        |      |   |
|   | ۲       | Synchronous "Two-Way" Replication<br>Replication Partner must be connected to Client as Source Device as well, MPIO on<br>must be enabled, needs dedicated high Performance Network Connection for<br>Synchronization                                                                              | Client |      |   |
|   | 0       | Asynchronous "One-Way" Replication<br>Replica is used to store replicated Data, Data is stored as Snapshots, Client cannot<br>connect to Replication Partner, mount Snapshot from Replica to get Access to replic<br>Data                                                                          |        |      |   |
|   | 0       | Witness Node<br>Witness node doesn't contain user data. In case when Node Majority policy is set for<br>Synchronous replication device and there are two storage nodes, Witness Node mu<br>added to cluster to make number of nodes odd number and enable proper function<br>Node Majority policy. | ust be |      |   |
|   |         | Next                                                                                                    | Cance  | el 🛛 |   |

15. Specify Partner Hostname or IP Address and Port Number. Click Next.

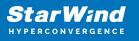

|   |                           |                                                       | ?    | ×   |
|---|---------------------------|-------------------------------------------------------|------|-----|
| ← | Replication Wizard        |                                                       |      |     |
|   | Add Partner Node          |                                                       |      |     |
|   | Specify Partner Host Name | or IP Address where Replication Node would be created |      |     |
|   | Host Name or IP Address   | sw2 v                                                 |      |     |
|   | Port Number               | 3261                                                  |      |     |
|   |                           |                                                       |      |     |
|   |                           |                                                       |      |     |
|   |                           |                                                       |      |     |
|   |                           |                                                       |      |     |
|   |                           |                                                       |      |     |
|   |                           |                                                       |      |     |
|   |                           | Next                                                  | Cano | cel |

16. Choose Create new Partner Device and click Next.

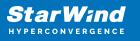

|                                                                                      | ?    | ×     |
|--------------------------------------------------------------------------------------|------|-------|
| ← Replication Wizard                                                                 |      |       |
| Partner Device Setup                                                                 |      |       |
| Create new Partner Device     Existing Device Parameters would be used as a Template |      |       |
| Select existing Device<br>Select existing Device on Partner Server                   |      |       |
| Numa Node: Auto ~                                                                    |      |       |
|                                                                                      |      |       |
| Ne                                                                                   | xt C | ancel |

17. Choose the device Location and specify the target name if required. Otherwise, the name is generated automatically in accordance with the specified target alias.

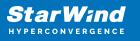

|   |                                                   | ? ×    |    |
|---|---------------------------------------------------|--------|----|
| ÷ | Replication Wizard                                |        |    |
|   | Partner Device Setup                              |        |    |
|   | Location: VSA Storage\mnt\ssd\                    |        |    |
|   | iqn.2008-08.com.starwindsoftware:sw-hca-vm-02-ds1 |        |    |
|   | Modify Target Name                                |        |    |
|   |                                                   |        |    |
|   |                                                   |        |    |
|   |                                                   |        |    |
|   |                                                   |        |    |
|   |                                                   |        |    |
|   |                                                   |        |    |
|   |                                                   |        |    |
|   | <u>N</u> ext                                      | Cancel | 18 |

Select Synchronization Journal Strategy and click Next.

NOTE: There are several options – RAM-based journal (default) and Disk-based journal with failure and continuous strategy, that allow to avoid full synchronization cases.

RAM-based (default) synchronization journal is placed in RAM. Synchronization with RAM journal provides good I/O performance in any scenario. Full synchronization could occur in the cases described in this KB:

https://knowledgebase.starwindsoftware.com/explanation/reasons-why-full-synchronizati on-may-start/

Disk-based journal placed on a separate disk from StarWind devices. It allows to avoid full synchronization for the devices where it's configured even when StarWind service is being stopped on all nodes.

Disk-based synchronization journal should be placed on a separate, preferably faster disk from StarWind devices. SSDs and NVMe disks are recommended as the device performance is defined by the disk speed, where the journal is located. For example, it can be placed on the OS boot volume.

It is required to allocate 2 MB of disk space for the synchronization journal per 1 TB of HA

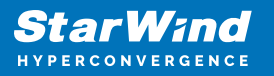

device size with a disk-based journal configured and 2-way replication and 4MB per 1 TB of HA device size for 3-way replication.

Failure journal – provides good I/O performance, as a RAM-based journal, while all device nodes are in a healthy synchronized state. If a device on one node went into a not synchronized state, the disk-based journal activates and a performance drop could occur as the device performance is defined by the disk speed, where the journal is located. Fast synchronization is not guaranteed in all cases. For example, if a simultaneous hard reset of all nodes occurs, full synchronization will occur.

Continuous journal – guarantees fast synchronization and data consistency in all cases. Although, this strategy has the worst I/O performance, because of frequent write operations to the journal, located on the disk, where the journal is located.

|   |              | ?                                                                                                    | $\times$ |
|---|--------------|----------------------------------------------------------------------------------------------------|----------|
| ÷ | Replication  | Wizard                                                                                                    |          |
|   | Synchroniza  | ation Journal Setup                                                                                                    |          |
|   | Synch        | I- <b>based journal</b><br>nronization journal placed in RAM. Synchronization with RAM journal provides goo<br>erformance in any scenario. | d        |
|   | <u> </u>     | -based journal<br>pronization journal placed on disk.                                                                                      |          |
|   | ۲            | Failure journal<br>The strategy provides good IO performance while all device nodes are in a heal<br>state.                                | thy      |
|   | 0            | <b>Continuous journal</b><br>The strategy guarantees fast synchronization and data consistency in all cases                                |          |
|   | Current Node | B My Computer\C\                                                                                                    |          |
|   | Partner Node | My Computer\C\                                                                                                    |          |
|   |              | <u>N</u> ext C                                                                                                    | ancel    |

19. Click Change Network Settings.

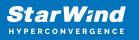

|   | ?                                                                                                    | × |
|---|----------------------------------------------------------------------------------------------------|---|
|   | <ul> <li>Replication Wizard</li> </ul>                                                                |   |
| - | Network Options for Replication                                                                       |   |
|   | Networks for Synchronization and Heartbeat<br>Press "Change Network Settings" to configure Interfaces |   |
|   | Networks for Heartbeat<br>Press "Change Network Settings" to configure Interfaces                     |   |
|   | Change Network Settings<br>ALUA preferred SW-HCA-01, SW-HCA-02                                        |   |
|   | Change ALUA Settings                                                                                  |   |
|   |                                                                                                    |   |
|   | <u>N</u> ext Cance                                                                                    | I |

20. Specify the interfaces for Synchronization and Heartbeat channels. Click OK. Then click Next.

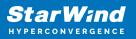

| Interfaces    | Networks    | Synchronization and H | Heartbeat |
|---------------|-------------|-----------------------|-----------|
|               |             | ,                     |           |
| Host Name: SV | V-HCA-01    |                       |           |
| 172.16.10.1   | 172.16.10.0 |                       | •         |
| 172.16.2.111  | 172.16.2.0  |                       | •         |
| 172.16.20.1   | 172.16.20.0 | <b>V</b>              |           |
| Host Name: SV | V-HCA-02    |                       |           |
| 172.16.10.2   | 172.16.10.0 |                       | <b>v</b>  |
| 172.16.2.112  | 172.16.2.0  |                       | ✓         |
| 172.16.20.2   | 172.16.20.0 |                       |           |
|               |             |                       |           |
|               |             |                       |           |
|               |             |                       |           |
|               |             |                       |           |
|               |             |                       |           |
|               |             |                       |           |
|               |             |                       |           |

21. Choose Synchronize from existing Device

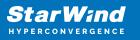

|   |        |                                                                                                 |      | ?    | ×  |
|---|--------|-------------------------------------------------------------------------------------------------|------|------|----|
| ← | Repli  | cation Wizard                                                                                   |      |      |    |
|   | Select | Partner Device Initialization Mode                                                              |      |      |    |
|   | ۲      | Synchronize from existing Device<br>All Data from existing Device would be copied to new Device |      |      |    |
|   | 0      | <b>Do not Synchronize</b><br>Data on HA Nodes remains unchanged.                                |      |      |    |
|   |        |                                                                                                 |      |      |    |
|   |        |                                                                                                 |      |      |    |
|   |        |                                                                                                 |      |      |    |
|   |        |                                                                                                 |      |      |    |
|   |        |                                                                                                 | Next | Cano | el |

22. Click Create Replica.

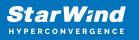

|                                         | ?  | ×     |
|-----------------------------------------|----|-------|
| Replication Wizard                      |    |       |
|                                         |    |       |
| Creation Page                           |    |       |
| Creating Device Folder                  |    | ^     |
| Creating Storage File on Partner Host   |    |       |
| Creating Storage Header on Partner Host |    |       |
| Creating Storage Device on Partner Host |    |       |
| Creating Device Header on Partner Host  |    |       |
| Creating Device Header on current Host  |    |       |
| Requesting Device Name                  |    |       |
| Updating Target Device on current Host  |    | ×     |
|                                         |    |       |
|                                         |    |       |
|                                         |    |       |
|                                         |    |       |
| Create Replica                          | Ca | ancel |

Click Finish to close the wizard.

23. The successfully added devices appear in the StarWind Management Console.

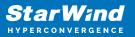

| StarWind Management Console -                                                                                                    |   | × |
|----------------------------------------------------------------------------------------------------|---|---|
|                                                                                                    |   | ~ |
| FILE HOST TARGET TOOLS OPTIONS HELP                                                                                                    |   |   |
| Refresh Connect Disconnect Add Server Remove Server Add Device (advanced) Remove Target                                                                                                    |   |   |
| Servers                                                                                                    |   |   |
| ▲ 🗍 SW-SUP-NODE1.STARWIND.LOCAL (127.0.0.1): 3261                                                                                                    |   |   |
| 4 S DS1                                                                                                    |   |   |
| Target IQN iqn.2008-08.com.starwindsoftware:sw-sup-node2-ds1 HAImage1 Clustering Ves                                                                                                    |   |   |
| Image: Instrument of the second second sec |   |   |
|                                                                                                    |   |   |
|                                                                                                    |   |   |
| Device Name         LUN         Device Type         State           Image1         0         HA         Activ                                                                                                    | _ |   |
|                                                                                                    | 1 |   |
| iscsi Sessions (2)                                                                                                    |   |   |
| Initiator Name                                                                                                    |   |   |
| ign.2008-08.com.starwindsoftware:sw-sup-node1.starwind.local-ds1 ign.2008-08.com.starwindsoftware:sw-sup-node1.starwind.local-ds1                                                                                                    |   |   |
| i Qiqn.2008-06.com.starwindsortwaretsw-sup-node it.starwindsocal-ds i                                                                                                    |   |   |
|                                                                                                    |   |   |
| CHAP Permissions (0) + Add Permission                                                                                                    |   |   |
| Target CHAP Name Initiator CHAP Name                                                                                                    |   |   |
| No CHAP Permissions configured                                                                                                    |   |   |
|                                                                                                    |   |   |
|                                                                                                    |   |   |
|                                                                                                    |   |   |
| <                                                                                                    |   | > |

24. Follow the similar procedure to create other virtual disks that will be used as datastores.

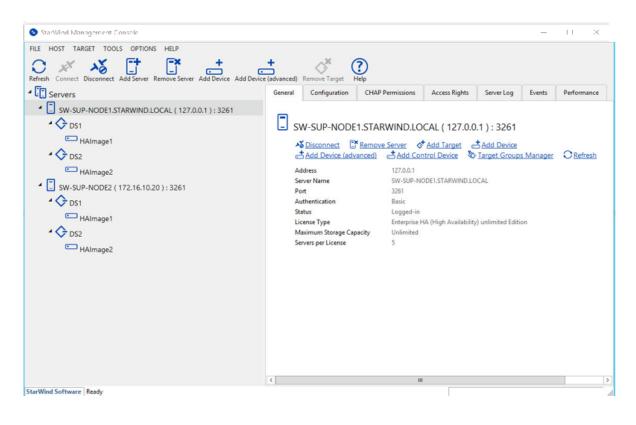

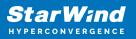

# **Preparing Datastores**

### **Adding Discover Portals**

1. To connect the previously created devices to the ESXi host, click on the Storage -> Adapters -> Configure iSCSI and choose the Enabled option to enable Software iSCSI storage adapter.

| Datastores                                                                                                    | Adapters Devices                               |                                                                                                    |
|----------------------------------------------------------------------------------------------------|------------------------------------------------|----------------------------------------------------------------------------------------------------|
| Configure is                                                                                                    | SCSI 💻 Rescan   🧲 Refresh   🛉                  | Actions                                                                                                    |
| Name                                                                                                    | Configure iSCSI - vmhba65                      |                                                                                                    |
| 飅 vmhba0                                                                                                    |                                                |                                                                                                    |
| 对 vmhba1                                                                                                    | iSCSI enabled                                  | O Disabled   Enabled                                                                                                    |
| Minimizer with the second second seco | ▶ Name & alias                                 | iqn.1998-01.com.vmware:sw-mar-pc3-6fbab48a                                                                                                    |
|                                                                                                    | ▶ CHAP authentication                          | Do not use CHAP                                                                                                    |
|                                                                                                    | <ul> <li>Mutual CHAP authentication</li> </ul> | Do not use CHAP                                                                                                    |
|                                                                                                    | <ul> <li>Advanced settings</li> </ul>          | Click to expand                                                                                                    |
|                                                                                                    | Network port bindings                          | http://www.communications.com/communications/communications/communicati |
|                                                                                                    |                                                | VMkernel NIC v Port group v IPv4 address v                                                                                                    |
|                                                                                                    |                                                | · · · · · · ·                                                                                                    |
|                                                                                                    | Static targets                                 | 🔯 Add static target 🛛 👰 Remove static target 🥒 Edit settings                                                                                                    |
|                                                                                                    |                                                | Q Search                                                                                                    |

2. In the Configure iSCSI window, under Dynamic Targets, click on the Add dynamic target button to specify iSCSI interfaces.

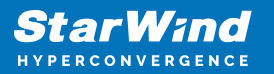

|                  | Configure i SC SI - vmhba65           |                                                        |                                  |
|------------------|---------------------------------------|--------------------------------------------------------|----------------------------------|
| vmhba0<br>vmhba1 | iSCSI enabled                         | O Disabled   Enabled                                   |                                  |
| vmhba64          | Name & alias                          | iqn.1998-01.com.vmware:sw-mar-pc3-6fbab48a             |                                  |
|                  | ▶ CHAP authentication                 | Do not use CHAP                                        |                                  |
|                  | Mutual CHAP authentication            | Do not use CHAP                                        |                                  |
|                  | <ul> <li>Advanced settings</li> </ul> | Click to expand                                        |                                  |
|                  | Network port bindings                 | 🕍 Add port binding 🛛 🛒 Remove port binding             |                                  |
|                  |                                       | VMkernel NIC ~ Port group ~                            | <ul> <li>IPv4 address</li> </ul> |
|                  |                                       |                                                        |                                  |
|                  | Static targets                        | 🔯 Add static target 🛛 👰 Remove static target 🥒 Edit se | ttings                           |
|                  |                                       |                                                        | Q Search                         |
|                  |                                       | Target ~ Address                                       | ~ Port ~                         |
|                  |                                       |                                                        |                                  |
|                  |                                       |                                                        |                                  |

3. Enter the iSCSI IP addresses of all StarWind nodes for the iSCSI traffic.

|                      | 🕎 Remove dynamic target 🏼 🥒 Edit s | ettings | Q Search |
|----------------------|------------------------------------|---------|----------|
| Address              | ~                                  | Port    | ~        |
| 172.16.10.10         |                                    | 3260    |          |
| Click to add address |                                    | 3260    |          |

| 🙋 Add dynamic target 🛛 👰 Remove dynamic target 🥒 Edit s | settings Q Search         |
|---------------------------------------------------------|---------------------------|
| Address ~                                               | Port ~                    |
| 172.16.10.10                                            | 3260                      |
| 172.16.10.20                                            | 3260                      |
|                                                         |                           |
|                                                         | Save configuration Cancel |

Confirm the actions by pressing Save configuration.

4. The result should look like in the image below:

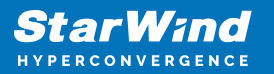

| Configure iSCSI                         |                                                              |              |                           |
|-----------------------------------------|--------------------------------------------------------------|--------------|---------------------------|
| iSCSI enabled                           | O Disabled                                                   |              |                           |
| Name & alias                            | iqn.1998-01.com.vmware:sw-mar-pc3-6fbab48a                   |              |                           |
| <ul> <li>CHAP authentication</li> </ul> | Do not use CHAP                                              |              |                           |
| Mutual CHAP authentication              | Do not use CHAP                                              |              |                           |
| <ul> <li>Advanced settings</li> </ul>   | Click to expand                                              |              |                           |
| Network port bindings                   | Add port binding 🛛 🙀 Remove port binding                     |              |                           |
|                                         | VMkernel NIC ~ Port group                                    | ✓ IPv4 addr  | ress ~                    |
|                                         | No port l                                                    | bindings     |                           |
| Static targets                          | 💆 Add static target 🛛 👰 Remove static target 🥜 Edit settings | 5            | Q Search                  |
|                                         | Target ~                                                     | Address ~    | Port ~                    |
|                                         | iqn.2008-08.com.starwindsoftware:sw1-ds1                     | 172.16.10.10 | 3260                      |
|                                         | iqn.2008-08.com.starwindsoftware:sw1-ds2                     | 172.16.10.10 | 3260                      |
|                                         | iqn.2008-08.com.starwindsoftware:sw2-ds1                     | 172.16.10.20 | 3260                      |
|                                         | iqn.2008-08.com.starwindsoftware:sw2-ds2                     | 172.16.10.20 | 3260                      |
| Dynamic targets                         | 🔯 Add dynamic target 🛛 👰 Remove dynamic target 🥒 Edit s      | ettings      | Q Search                  |
|                                         | Address ~                                                    | Port         | ~                         |
|                                         | 172.16.10.10                                                 | 3260         |                           |
|                                         | 172.16.10.20                                                 | 3260         |                           |
|                                         |                                                              |              |                           |
|                                         |                                                              |              | Save configuration Cancel |

5. Click on the Rescan button to rescan storage.

| atastores Adapters Devices                                           |          |        |            |  |
|----------------------------------------------------------------------|----------|--------|------------|--|
| 🗐 New datastore 🛛 Increase capacity 📕 Rescan 📔 🤁 Refresh 📔 🏠 Actions |          |        |            |  |
| Name                                                                 | ~ Status | ~ Туре | ~ Capacity |  |
| STARWIND ISCSI Disk (eui.f8289e52a311c08d)                           | Normal   | Disk   | 3 GB       |  |
| Local NECVMWar CD-ROM (mpx.vmhba64:C0:T0:L0)                         | Normal   | CDROM  | Unknown    |  |
| STARWIND ISCSI Disk (eui.ccdb82632aff4068)                           | 📀 Normal | Disk   | 3 GB       |  |
| Local VMware Disk (mpx.vmhba0:C0:T0:L0)                              | Normal   | Disk   | 40 GB      |  |

6. Now, the previously created StarWind devices are visible to the system.

7. Repeat all the steps from this section on the other ESXi host, specifying corresponding IP addresses for the iSCSI subnet.

### **Creating Datastores**

1. Open the Storage tab on one of your hosts and click on New Datastore.

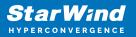

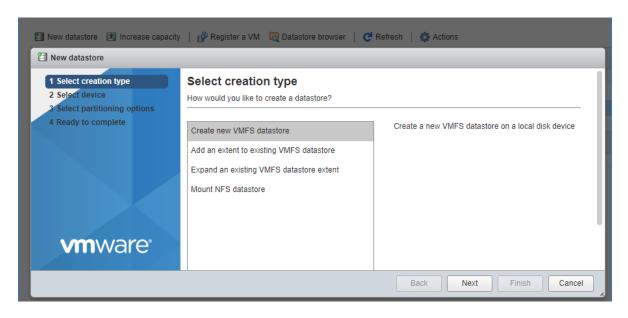

2. Specify the Datastore name, select the previously discovered StarWind device, and click Next.

| 省 New datastore 📧 Increase capaci                                                                                                    | ty 🕴 🚰 Register a VM 🛛 🤯 Datastore browse                                                                       | r   C Refresi | n   🏠 Act            | tions                   |      |                            |         |
|----------------------------------------------------------------------------------------------------|----------------------------------------------------------------------------------------------------|---------------|----------------------|-------------------------|------|----------------------------|---------|
| Name                                                                                                    | ~                                                                                                    | Drive Type    | `                    | Capacity                |      | ~ Provisio                 | ned     |
| New datastore - DS1                                                                                                    |                                                                                                    |               |                      |                         |      |                            |         |
| <ul> <li>1 Select creation type</li> <li>2 Select device</li> <li>3 Select partitioning options</li> <li>4 Ready to complete</li> </ul> | Select device Select a device on which to create a new VMF Name DS1 The following devices are unclaimed and can |               | e a new VMF          | -S datastore            |      |                            |         |
|                                                                                                    | Name STARWIND ISCSI Disk (eui.22ae584be2 STARWIND ISCSI Disk (eui.8d6cd81bcc                                    |               | Type<br>Disk<br>Disk | Capacit<br>5 GB<br>6 GB | y ~  | Free space<br>5 GB<br>6 GB | ~       |
|                                                                                                    |                                                                                                    |               |                      |                         |      | :                          | 2 items |
| <b>vm</b> ware <sup>®</sup>                                                                                                    |                                                                                                    |               |                      | Back                    | Next | Finish                     | Cancel  |

3. Enter datastore size and click Next.

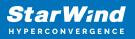

| 🗐 New datastore - DS1                                                                                                    |                                                                                         |            |       |                    |
|----------------------------------------------------------------------------------------------------|-----------------------------------------------------------------------------------------|------------|-------|--------------------|
| <ul> <li>1 Select creation type</li> <li>2 Select device</li> <li>3 Select partitioning options</li> <li>4 Ready to complete</li> </ul> | Select partitioning optic<br>Select how you would like to partition to<br>Use full disk | the device | T     |                    |
|                                                                                                    | Before, select a partition                                                              | ,          | After | MFS (5 GB)         |
|                                                                                                    |                                                                                         |            |       |                    |
|                                                                                                    |                                                                                         |            |       |                    |
| <b>vm</b> ware                                                                                                    |                                                                                         |            |       |                    |
|                                                                                                    |                                                                                         |            | Back  | Next Finish Cancel |

4. Verify the settings and click Finish.

5. Add another Datastore (DS2) in the same way but select the second device for the second datastore.

6. Verify that your storages (DS1, DS2) are connected to both hosts. Otherwise, rescan the storage adapter.

| 🗊 New datastore 📧 Increase capacity   💕 Register a VM 🛛 🧔 Datastore browse | r 📔 Ċ Refresh 📔 💮 Actio | ns         |               |          |
|----------------------------------------------------------------------------|-------------------------|------------|---------------|----------|
| Name ~                                                                     | Drive Type ~            | Capacity ~ | Provisioned ~ | Free     |
| atastore1 (1)                                                              | Non-SSD                 | 32.5 GB    | 972 MB        | 31.55 GB |
| DS1                                                                        | Non-SSD                 | 4.75 GB    | 1.41 GB       | 3.34 GB  |
| DS2                                                                        | Non-SSD                 | 5.75 GB    | 1.41 GB       | 4.34 GB  |

NOTE: Path Selection Policy changing for Datastores from Most Recently Used (VMware) to Round Robin (VMware) is added into the Rescan Script, and this action is performed automatically. For checking and changing this parameter manually, the hosts should be connected to vCenter.

Multipathing configuration can be checked only from vCenter. To check it, click the Configure button, choose the Storage Devices tab, select the device, and click the Edit Multipathing button.

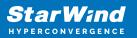

|                              |    | Storage Devices                            |         |     |       |          |                   |                       |            |                   |
|------------------------------|----|--------------------------------------------|---------|-----|-------|----------|-------------------|-----------------------|------------|-------------------|
| Storage                      | ^  | 🛃 🚊   🗟 🗟 🛋 🥥 🥥 📧   🎆 All Ac               | tions ¬ | •   | -     |          |                   |                       | Q          | Filter            |
| Storage Adapters             |    | Name                                       | LUN     |     | Туре  | Capacity | Operational State | Hardware Acceleration | Drive Type | Transport         |
| Storage Devices              |    | Local VMware Disk (mpx.vmhba0:C0:T0:L0)    |         | 0   | disk  | 40,00 GB | Attached          | Not supported         | HDD        | Parallel SCSI     |
| Datastores                   | :: | Local NECVMWar CD-ROM (mpx.vmhba64:C0:T0   |         | 0   | cdrom |          | Attached          | Not supported         | HDD        | Block Adapter     |
| Host Cache Configuration     |    | STARWIND iSCSI Disk (eui.22ae584be2580eda) |         | 0   | disk  | 5,00 GB  | Attached          | Supported             | HDD        | iSCSI             |
| Protocol Endpoints           |    | STARWIND iSCSI Disk (eui.8d6cd81bccb9730d) |         | 0   | disk  | 6,00 GB  | Attached          | Supported             | HDD        | iSCSI             |
| I/O Filters                  | H  |                                            |         |     |       |          |                   |                       |            |                   |
| Networking                   |    | Device Details                             |         |     |       | =        |                   |                       |            |                   |
| Virtual switches             |    | Device Details                             |         |     |       |          |                   |                       |            |                   |
| VMkernel adapters            |    | Properties Paths                           |         |     |       |          |                   |                       |            |                   |
| Physical adapters            |    | Logical Partitions     U                   |         |     |       |          |                   |                       |            |                   |
| TCP/IP configuration         |    |                                            |         |     |       |          |                   |                       |            |                   |
|                              |    | Multipathing Policies                      |         |     |       |          |                   |                       |            | Edit Multipathing |
| Advanced                     |    | Path Selection Policy Most Recently Used   | (VMwa   | re) |       |          |                   |                       |            |                   |
| Advanced<br>Virtual Machines |    | F Tauroelecuorrollicy Wost Recently Oseu   |         |     |       |          |                   |                       |            |                   |

| Path selection policy:<br>Round Robin (VMware) |                                  |                                     |        |           |
|------------------------------------------------|----------------------------------|-------------------------------------|--------|-----------|
| Select the preferred path f                    | or this policy:                  |                                     |        |           |
| <b>•</b> •                                     |                                  | ٩                                   | Filter | -         |
| Runtime Name                                   | Status                           | Target                              | LUN    | Preferred |
| vmhba65:C0:T3:L0                               | <ul> <li>Active</li> </ul>       | iqn.2008-08.com.starwindsoftware:sw | 0      |           |
| vmhba65:C0:T1:L0                               | <ul> <li>Active (I/O)</li> </ul> | iqn.2008-08.com.starwindsoftware:sw | 0      |           |
|                                                |                                  |                                     |        |           |
|                                                |                                  |                                     |        |           |
|                                                |                                  |                                     |        |           |
|                                                |                                  |                                     |        |           |
|                                                |                                  |                                     |        |           |
|                                                |                                  |                                     |        |           |
|                                                |                                  |                                     |        |           |
|                                                |                                  |                                     |        |           |
|                                                |                                  |                                     |        |           |

# **Configuring An Automatic Storage Rescan**

1. Open the Terminal page.

2. Edit file /opt/StarWind/StarWindVSA/drive\_c/StarWind/hba\_rescan.ps1 with the following command:

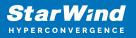

sudo nano /opt/StarWind/StarWindVSA/drive\_c/StarWind/hba\_rescan.ps1

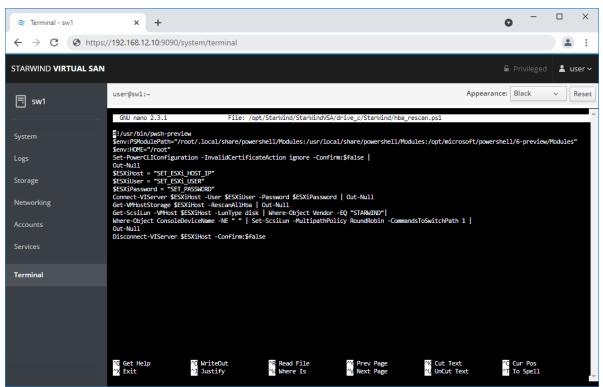

3. In the appropriate lines, specify the IP address and login credentials of the ESXi host (see NOTE below) on which the current StarWind VM is stored and running:
\$ESXiHost = "IP address"
\$ESXiUser = "Login"
\$ESXiPassword = "Password"

NOTE: In some cases the rescan script can be changed and storage rescan added for another ESXi host. Appropriate lines should be duplicated and changed with properly edited variables if required.

NOTE: In some cases, it makes sense to create a separate ESXi user for storage rescans. To create the user, please follow the steps below:

Log in to ESXi with the VMware Host Client. Click Manage, and under Security & users tab, in the Users section click Add user button. In the appeared window, enter a user name, and a password.

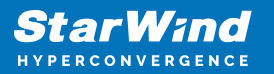

| 🔮 esxi01.starwind.local - VMware 🗄 🗙                                                                                                    | +                                    |                                    | 0                                | - 0       | × |
|----------------------------------------------------------------------------------------------------|--------------------------------------|------------------------------------|----------------------------------|-----------|---|
| ← → C ▲ Not secure   19                                                                                                    | 2.168.12.225/ui/#/host/manage/securi | ity/users                          |                                  | \$        | : |
| vmware <sup>,</sup> ESXi <sup>,,</sup>                                                                                                    |                                      |                                    | 02.168.12.225 👻   Help 👻   🔍 Sea | rch       | P |
| Ravigator                                                                                                    | esxi01.starwind.local - Manage       |                                    |                                  |           |   |
| ✓ ☐ Host<br>Manage                                                                                                    | System Hardware Licensing            | Packages Services Secu             | urity & users                    |           |   |
| Monitor                                                                                                    |                                      | Add user 🥒 Edit user 🛛 🛔 Remove us | ser C Refresh                    |           |   |
| 👻 🗄 Virtual Machines 🗾 1                                                                                                    | Authentication<br>Certificates       | ser Name                           | ~ Description                    | ~         |   |
| ✓ ∰ SW1<br>Monitor                                                                                                    | Users                                | ot                                 | Administrator                    |           |   |
| More VMs                                                                                                    | Roles                                |                                    |                                  | 1 items 🦼 |   |
| ✓ ■ Storage                                                                                                    | Lockdown mode                        | Add a user                         |                                  |           |   |
| vmhba65                                                                                                    |                                      |                                    |                                  |           |   |
| More storage    More storage  More storage  More |                                      | User name (required)               | rescan                           |           |   |
|                                                                                                    |                                      | Description                        | Storage rescan                   |           |   |
|                                                                                                    |                                      | Password (required)                |                                  |           |   |
|                                                                                                    |                                      | Confirm password (required)        |                                  |           |   |
|                                                                                                    |                                      |                                    |                                  |           |   |
|                                                                                                    |                                      |                                    | Add Cancel                       |           |   |
|                                                                                                    | E Recent tasks                       |                                    |                                  |           |   |

Create a new Role, under Roles section, and click New Role button. Type a name for the new role. Select privileges for the role and click OK.

The following privileges might be assigned: Host – Inventory, Config, Local Cim, and Global – Settings.

| 🚅 esxi01.starwind.local - VMware E 🗙                                                                                                    | +                                                                                                    |                                                                                                    |                                      | • -      |        | × |
|----------------------------------------------------------------------------------------------------|----------------------------------------------------------------------------------------------------|----------------------------------------------------------------------------------------------------|--------------------------------------|----------|--------|---|
| ← → C ▲ Not secure   19                                                                                                    | 92.168.12.225/ui/#/host/manage/sec                                                                                                    | urity/roles                                                                                                   |                                      |          | *      | : |
|                                                                                                    |                                                                                                    |                                                                                                    |                                      | Q Search |        | P |
| <ul> <li>Navigator</li> <li>Host</li> <li>Manage</li> <li>Monitor</li> <li>Virtual Machines</li> <li>Virtual Machines</li> <li>SW1<br/>Monitor</li> <li>SW1<br/>More VMs</li> <li>Storage</li> <li>More storage</li> <li>Networking</li> <li>3</li> </ul> | esxi01.starwind.local - Manage         System       Hardware       Licensir         Acceptance level       Authentication       Certificates         Users       Users       E         Lockdown mode       Image: Certificate start       Image: Certificate start | ng Packages Services See<br>Add role Zelit role Remove ro<br>Add a role<br>Role name (required)<br>Privileges | curity & users                       | Q Search |        |   |
|                                                                                                    |                                                                                                    |                                                                                                    | Host     VirtualMachine     Resource |          |        | I |
|                                                                                                    | 🕄 Recent tasks                                                                                                    |                                                                                                    | [                                    | Add      | Cancel | * |

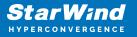

Assign permission to the storage rescan user for an ESXi host – right-click Host in the VMware Host Client inventory and click Permissions. In the appeared window click Add user.

Click the arrow next to the Select a user text box and select the user that you want to assign a role to. Click the arrow next to the Select a role text box and select a role from the list.

(Optional) Select Propagate to all children or Add as group. Click Add user and click Close.

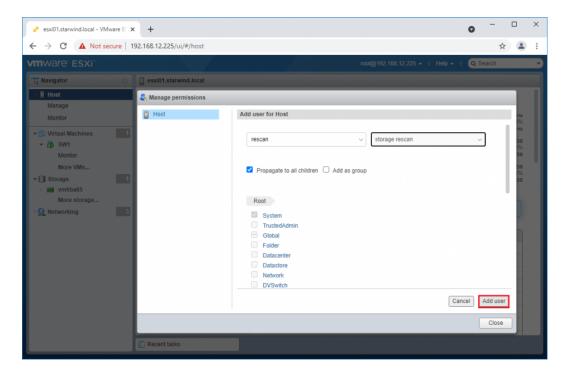

Make sure that rescan script is working and execute it from the VM: sudo /opt/StarWind/StarWindVSA/drive\_c/StarWind/hba\_rescan.ps1

4. Repeat all steps from this section on the other ESXi hosts.

### **Performance Tweaks**

1. Click on the Configuration tab on all of the ESXi hosts and choose Advanced Settings.

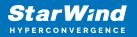

| Advanced settings | 🥒 Edit option 📔 🤁 Refresh 🛛 🔹 Actions |                                                                                                    |
|-------------------|---------------------------------------|----------------------------------------------------------------------------------------------------|
| Autostart         | Key 🔺                                 | ~ Name                                                                                                    |
| wap               |                                       | <ul> <li>Institute</li> <li>Delay in millipeconds for completion or commands with a boot status</li> </ul> |
| me & date         | Disk.DeviceReclaimTime                | The number of seconds between device re-claim attempts                                                     |
|                   | Disk.DisableVSCSIPollInBH             | Disable VSCSI_Poll in bottom half. Set to 1 to disable.                                                    |
|                   | Disk.DiskDelayPDLHelper               | Delay PDL helper in secs                                                                                   |
|                   | Disk.DiskMaxIOSize                    | Max Disk READ/WRITE I/O size before splitting (in KB)                                                      |
|                   | Disk.DiskReservationThreshold         | Time window within which refcounted reservations on a device are per                                       |
|                   | Disk.DiskRetryPeriod                  | Retry period in milliseconds for a command with retry status                                               |
|                   | Disk.DumpMaxRetries                   | Max number of I/O retries during disk dump                                                                 |
|                   | Disk.DumpPollDelay                    | Number of microseconds to wait between polls during a disk dump.                                           |
|                   | Disk.DumpPollMaxRetries               | Max number of device poll retries during disk dump                                                         |
|                   | Disk.EnableNaviReg                    | Enable automatic NaviAgent registration with EMC CLARiiON and Invis                                        |
|                   | Disk.FailDiskRegistration             | Fail device registration if disk has only standby paths and supports only                                  |
|                   | Disk.FastPathRestoreInterval          | Time interval (in msec) to monitor the IO latency to evaluate eligibility for                              |
|                   | Disk.IdleCredit                       | Amount of idle credit that a virtual machine can gain for I/O requests                                     |
|                   |                                       |                                                                                                    |

2. Select Disk and change the Disk.DiskMaxIOSize parameter to 512.

| System Hardware Lice           | nsing Packages Services Security & users |
|--------------------------------|------------------------------------------|
| Advanced settings<br>Autostart | 🖌 Edit option 📔 🥐 Refresh 📔 🏠 Actions    |
| Swap                           | Key ▲ ~                                  |
| Time & date                    | Disk.DeviceReclaimTime                   |
|                                | Disk.DisableVSCSIPollInBH                |
|                                | Disk.DiskDelayPDLHelper                  |
|                                | Disk.DiskMaxIOSize                       |
|                                | Bdit option - Disk.DiskMaxIOSize         |
|                                | New value 512<br>(long integer)          |
|                                |                                          |
|                                | Save Cancel                              |
|                                | Quick filters                            |

3. To optimize performance change I/O scheduler options according to the article below: https://knowledgebase.starwindsoftware.com/guidance/starwind-vsan-for-vsphere-changi ng-linux-i-o-scheduler-to-optimize-storage-performance/

NOTE: Changing Disk.DiskMaxIOSize to 512 might cause startup issues with Windowsbased VMs, located on the datastore where specific ESX builds are installed. If the issue with VMs start appears, leave this parameter as default or update the ESXi host to the next available build.

NOTE: To provide high availability for clustered VMs, deploy vCenter and add ESXi hosts to the cluster.

Click on Cluster -> Configure -> Edit and check the turn on vSphere HA option if it's

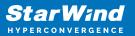

licensed.

| SWVCluster               | 1 🖪 🕞 🎦 👯 🤣   🎯 A                            | ctions 👻                                |                                |                                     |  |
|--------------------------|----------------------------------------------|-----------------------------------------|--------------------------------|-------------------------------------|--|
| Getting Started          | Summary Monitor Configure                    | Permissions Hosts VMs D                 | atastores Networks Updat       | te Manager                          |  |
| 44                       | 🚯 SWVCluster - Edit Cluster Settings         |                                         |                                |                                     |  |
| - Services               | vSphere DRS                                  | vSphere Availability                    |                                |                                     |  |
| v Sphere D<br>v Sphere A | vSphere Availability                         | vSphere Availability is compri          | ised of vSphere HA and Proacti | ive HA. To enable Proactive I       |  |
|                          | Failures and Responses Proactive HA Failures | ☑ Turn ON vSphere HA                    |                                |                                     |  |
| Disk Mana                | and Responses<br>Admission Control           | Turn on Proactive HA                    | Turn on DRS to enable          |                                     |  |
| Fault Doma<br>Cluster    | Heartbeat Datastores                         | Failure                                 | Response                       | Details                             |  |
| Health and               | Advanced Options                             | Host failure                            | Restart VMs                    | Restart VMs using VN:               |  |
| iSC SI Targ              |                                              | Proactive HA                            | Disabled                       | Proactive HA is not er              |  |
| iSCSI Initia             |                                              | Host Isolation                          | Disabled                       | VMs on isolated host                |  |
| Configurat<br>Updates    |                                              | Datastore with Permanent<br>Device Loss | Disabled                       | Datastore protection t<br>disabled. |  |
| ← Configurat             |                                              | Datastore with All Paths<br>Down        | Disabled                       | Datastore protection t<br>disabled. |  |
| General<br>Licensing     |                                              | Guest not heartbeating                  | Disabled                       | VM and application m                |  |
| VMware EV                |                                              |                                         |                                |                                     |  |
| VM/Host G                |                                              | 4                                       |                                |                                     |  |
| VM/Host R                | 4                                            |                                         |                                | •                                   |  |
| VM Overric               | · ·                                          |                                         |                                |                                     |  |
| Host Optio               |                                              |                                         |                                | OK Cancel                           |  |

# Conclusion

This guide provides comprehensive instructions for setting up StarWind Virtual SAN with deduplication and compression in hyperconverged scenario. It offers a detailed path for IT professionals to enhance their VMware storage infrastructure, leading to improved storage optimization and performance.

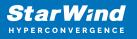

#### Contacts

| US Headquarters                                                                          | EMEA and APAC                                                                                                    |  |  |
|------------------------------------------------------------------------------------------|----------------------------------------------------------------------------------------------------|--|--|
| <ul> <li>+1 617 829 44 95</li> <li>+1 617 507 58 45</li> <li>+1 866 790 26 46</li> </ul> | <ul> <li>+44 2037 691 857 (United Kingdom)</li> <li>+49 800 100 68 26 (Germany)</li> <li>+34 629 03 07 17 (Spain and Portugal)</li> <li>+33 788 60 30 06 (France)</li> </ul> |  |  |
|                                                                                          | <ul><li>https://www.starwind.com/support</li><li>https://www.starwind.com/forums</li></ul>                                                                                   |  |  |

General Information: info@starwind.com

Sales: sales@starwind.com

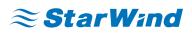

StarWind Software, Inc. 100 Cummings Center Suite 224-C Beverly MA 01915, USA www.starwind.com ©2024, StarWind Software Inc. All rights reserved.